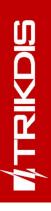

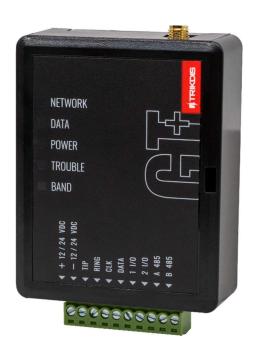

# **Cellular communicator GT+** Installation manual

June, 2024

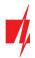

## Contents

| 1.1       List of compatible control panels.       .5         1.2       Communicator model types       .5         1.3       Specifications       .5         1.4       Communicator elements       .6         1.5       Purpose of terminals       .6         1.6       LED Indication of operation       .6         1.7       Structural schematic with GT+ usage       .7         2       Quex consequention with Pateness appendences       .8         2.1       Settings for connection with Pateness appendences       .8         2.2       Settings for connection with Central Monitoring Station       .10         3       Installation process       .12         3.1       Installation process       .12         3.2       Schematic for wiring of the communicator to a security control panel       .13         3.3       Schematic for right communicator to the keypad bus and telephone communicator (TIP/RING terminals) of the PARADOX SPS/PMG/MGK control panel       .14         3.4       Schematics for right connecting a relay       .17         3.5       Schematics for right connecting in 2-8 expansion modules       .17         3.6       Schematics for right a relay       .17         3.7       Schematics for right panel when the communicator is connected to the keypad                                                                                                    | 1  | Desc  | RIPTION                                                                                            | 4  |
|----------------------------------------------------------------------------------------------------|----|-------|----------------------------------------------------------------------------------------------------|----|
| 1.3       Specifications       .5         1.4       Communicator elements       .6         1.5       Purpose of terminals       .6         1.6       LED indication of operation       .6         1.7       Structural schematic with 67 usage       .7         2       Quick configuration with Protegus2 app       .8         2.1       Settings for connection with Central Monitoring Station       .10         3       Installation process       .12         3.1       Statilation process       .12         3.2       Schematics for wiring the communicator to a security control panel       .13         3.3       Schematic for connecting to panel keyswitch zone       .16         3.4       Schematic for connecting to panel keyswitch zone       .15         3.5       Schematics for input connection       .16         3.6       Schematics for input connection       .16         3.6       Schematics for outrol panel keyswitch zone       .17         3.7       Schematics for outrol panels when the communicator is connected to the keypad bus or serial bus       .17         3.8       Turn on the commonicator       .17         3.7       Schematics for connecting iO-8 expansion modules       .17         3.8       Turn on the                                                                                                    |    | 1.1   | List of compatible control panels                                                                  | 5  |
| 1.4       Communicator elements                                                                                                    |    | 1.2   | Communicator model types                                                                           | 5  |
| 1.5       Purpose of terminals                                                                                                    |    | 1.3   | Specifications                                                                                     | 5  |
| 1.6       LED indication of operation                                                                                                    |    | 1.4   | Communicator elements                                                                              | 6  |
| 1.7       Structural schematic with GT+ usage       7         2       QUICK CONFIGURATION WITH TRIDECONFIG SOFTWARE.       8         2.1       Settings for connection with Protegus2 app       8         2.2       Settings for connection with Protegus2 app       10         3       Installation process       12         3.1       Installation process       12         3.2       Schematics for wiring the communicator to a security control panel.       13         3.3       Schematics for wiring of the communicator to a security control panel.       13         3.4       Schematics for onnecting to panel keyswitch zone.       16         3.5       Schematics for input connection       16         3.6       Schematics for onnecting to panel keyswitch zone.       17         3.7       Schematics for onnecting 10-8 expansion modules       17         3.7       Schematics for connecting 10-8 expansion modules       17         4       PROGRAMMING THE CONTROL PANEL       17         4.1       Programming of control panels when the communicator is connected to the keypad bus or serial bus       17         4.1       Programming of control panels when the communicator is connected to the terminals of the telephone communicator of the control panel.       19         5.1       Additional settings to arm/di                                                                                                    |    | 1.5   | Purpose of terminals                                                                               | 6  |
| 2       QUICK CONFIGURATION WITH TRIKDISCONFIG SOFTWARE       8         2.1       Settings for connection with ProteguS2 app       8         2.2       Settings for connection with Central Monitoring Station       10         3.1       Installation process       12         3.2       Schematics for wiring the communicator to a security control panel       13         3.3       Schematics for wiring of the communicator to a security control panel       14         3.4       Schematics for connecting to panel keyswitch zone       15         3.5       Schematics for connecting to panel keyswitch zone       16         3.6       Schematics for connecting 10-8 expansion modules       17         3.7       Schematics for connecting 10-8 expansion modules       17         3.7       Schematics for control panels when the communicator is connected to the keypad bus or serial bus       17         3.8       Turn on the communicator       17         4       Programming of control panels when the communicator is connected to the keypad bus or serial bus       17         4.1       Programming of control panels when the control panel's keyswitch zone       22         5.2       Additional settings to arm/disarm the system using the control panel's keyswitch zone       22         5.1       Adding the security system to Protegus2 app                                                                                       |    | 1.6   | LED indication of operation                                                                        | 6  |
| 2.1       Settings for connection with Protegus2 app       8         2.2       Settings for connection with Central Monitoring Station       10         3       Installation process       12         3.1       Installation process       12         3.3       Schematic for wiring the communicator to a security control panel       13         3.3       Schematic for wiring of the communicator to the keypad bus and telephone communicator (TIP/RING terminals) of the PARADOX SP/SP+/MG/MG+ control panel       14         3.4       Schematic for connecting to panel keyswitch zone       15         3.5       Schematics for onnecting IO-8 expansion modules       17         3.6       Sthematics for connecting IO-8 expansion modules       17         3.7       Schematics for control panel submen the communicator is connected to the keypad bus or serial bus       17         4.1       Programming of control panels when the communicator is connected to the terminals of the telephone communicator of the control panel       19         5.1       Adding the security system to Protegus2 app       21         5.1       Additional settings to arm/disarm the system using the control panel's keyswitch zone       22         3.3       Articlis Schematics for window       24         6.1       TrikdisConfig status bar description       24         6.2       "C                                                                       |    | 1.7   | Structural schematic with GT+ usage                                                                | 7  |
| 2.2       Settings for connection with Central Monitoring Station       10         1NSTALLATION AND WIRING       12         3.1       Installation process       12         3.2       Schematics for wiring the communicator to a security control panel       13         3.3       Schematics for wiring the communicator to the keypad bus and telephone communicator (TIP/RING terminals) of the PARADOX SP/SP+/MG/MG+ control panel       14         3.4       Schematics for connecting to panel keyswitch zone       15         3.5       Schematics for input connection       16         3.6       Schematics for input connection       16         3.6       Schematics for connecting IO-8 expansion modules       17         3.7       Schematics for connecting IO-8 expansion modules       17         3.8       Turn on the communicator       17         4.1       Programming of control panels when the communicator is connected to the keypad bus or serial bus       17         4.1       Programming of control panels when the control panel's keyswitch zone       21         5.1       Additional settings to arm/disarm the system using the control panel's keyswitch zone       22         5.1       Additional settings to arm/disarm the system with Protegus2       23         6       TikusConfig status bar description       24 <td< td=""><td>2</td><td>Quic</td><td>K CONFIGURATION WITH TRIKDISCONFIG SOFTWARE</td><td> 8</td></td<> | 2  | Quic  | K CONFIGURATION WITH TRIKDISCONFIG SOFTWARE                                                        | 8  |
| 3       INSTALLATION AND WIRING                                                                                                    |    | 2.1   | Settings for connection with Protegus2 app                                                         | 8  |
| 3.1       Installation process       12         3.2       Schematics for wiring the communicator to a security control panel       13         3.3       Schematic for wiring the communicator to the keypad bus and telephone communicator (TIP/RING terminals) of<br>the PARADOX SP/SP+/MG/MG4 control panel       14         3.4       Schematics for input connecting to panel keyswitch zone       15         3.5       Schematics for input connecting io Panel keyswitch zone       16         3.6       Schematics for wiring a relay       17         3.7       Schematics for connecting iO-8 expansion modules       17         3.8       Turn on the communicator       17         3.8       Turn on the communicator       17         4.1       Programming of control panels when the communicator is connected to the keypad bus or serial bus       17         4.2       Programming of control panel       19         5       REMOTE CONTROL       21         5.1       Additional settings to arm/disarm the system using the control panel's keyswitch zone       22         5.3       Arming/disarming the alarm system with Protegus2       23         6       TRIKDISCONFIG WINDOW DESCRIPTION       24         6.3       "Panel settings" window       24         6.4       "CMS reporting" window       25                                                                                                    |    | 2.2   | Settings for connection with Central Monitoring Station                                            | 10 |
| 3.2       Schematics for wiring the communicator to a security control panel                                                                                                    | 3  | INSTA | ALLATION AND WIRING                                                                                | 12 |
| 3.3       Schematic for wiring of the communicator to the keypad bus and telephone communicator (TIP/RING terminals) of the PARADOX SP/SP+/MG/MG+ control panel       14         3.4       Schematics for connecting to panel keyswitch zone       15         3.5       Schematics for input connection       16         3.6       Schematics for origin garelay       17         3.7       Schematics for connecting iO-8 expansion modules       17         3.8       Turn on the communicator       17         4       Programming of control panels when the communicator is connected to the keypad bus or serial bus       17         4.1       Programming of control panels when the communicator is connected to the terminals of the telephone communicator of the control panel       19         5       REMOTE CONTROL       21       5.1         5.1       Additional settings to arm/disarm the system using the control panel's keyswitch zone       22         5.3       Arming/disarming the alarm system with Protegus2       23         6       TRIKDISCONFIG WINDOW DESCHIPTION       24         6.1       TrikdisConfig status bar description       24         6.2       "System settings" window       25         6.4       "CMS reporting" window       28         6.7       "IN/OUT" windows       29         6.8                                                                                                    |    | 3.1   | Installation process                                                                               | 12 |
| the PARADOX SP/SP+/MG/MG+ control panel       14         3.4       Schematic for connecting to panel keyswitch zone       15         3.5       Schematics for input connection       16         3.6       Schematics for onnecting iO-8 expansion modules       17         3.7       Schematics for connecting iO-8 expansion modules       17         3.8       Turn on the communicator       17         4       Programming of control panels when the communicator is connected to the keypad bus or serial bus       17         4.1       Programming of control panels when the communicator is connected to the terminals of the telephone communicator of the control panel       19         5       REMOTE CONTROL       21       5.1         5.1       Additing the security system to Protegus2 app       21         5.2       Additing the alarm system with Protegus2       23         6       TRIKDISCONFIG WINDOW DESCRIPTION       24         6.3       "Panel settings" window       25         6.4       "CMS reporting" window       26         6.5       "User reporting" window       27         7.6       "Revert summary" window       28         6.7       "IN/OUT" window       29         6.8       "RS485 modules" window       29         6                                                                                                    |    | 3.2   | Schematics for wiring the communicator to a security control panel                                 | 13 |
| 3.4       Schematics for connecting to panel keyswitch zone       15         3.5       Schematics for input connection       16         3.6       Schematics for owiring a relay       17         3.7       Schematics for connecting IO-8 expansion modules       17         3.8       Turn on the communicator       17         3.8       Turn on the communicator       17         4       PROGRAMMING THE CONTROL PANEL       17         4.1       Programming of control panels when the communicator is connected to the keypad bus or serial bus       17         4.2       Programming of control panels when the communicator is connected to the terminals of the telephone communicator of the control panel       19         5.1       Adding the security system to Protegus2 app       21         5.1       Adding the security system to Protegus2 app       21         5.2       Additional settings to arm/disarm the system using the control panel's keyswitch zone       22         5.3       Arming/disarming the alarm system with Protegus2       23         6       TriktoisConFig Window DESCRIPTION       24         6.1       TriktoisConfig status bar description       24         6.2       "System settings" window       25         6.4       "COKS reporting" window       26                                                                                                    |    | 3.3   |                                                                                                    |    |
| 3.6       Schematics for wiring a relay       17         3.7       Schematics for connecting iO-8 expansion modules       17         3.8       Turn on the communicator       17         4       PROGRAMMING THE CONTROL PANEL       17         4.1       Programming of control panels when the communicator is connected to the keypad bus or serial bus       17         4.2       Programming of control panels when the communicator is connected to the terminals of the telephone communicator of the control panel.       19         5       REMOTE CONTROL       21         5.1       Adding the security system to Protegus2 app       21         5.2       Additional settings to arm/disarm the system using the control panel's keyswitch zone       22         5.3       Arming/disarming the alarm system with Protegus2       23         6       TrikkoisConFig Status bar description       24         6.1       TrikkoisConfig status bar description       24         6.2       "System settings" window       25         6.4       "CMS reporting" window       25         6.5       "User reporting" window       26         6.5       "User reporting" window       28         6.7       "IN/OUT" windows       29         6.8       "RS485 modules" window       29                                                                                                    |    | 3.4   | Schematic for connecting to panel keyswitch zone                                                   | 15 |
| 3.7       Schematics for connecting IO-8 expansion modules       17         3.8       Turn on the communicator       17         3.8       Turn on the communicator       17         4       PROGRAMMING THE CONTROL PANEL       17         4.1       Programming of control panels when the communicator is connected to the keypad bus or serial bus       17         4.2       Programming of control panels when the communicator is connected to the terminals of the telephone communicator of the control panel       19         5       REMOTE CONTROL       21         5.1       Adding the security system to Protegus2 app       21         5.2       Additional settings to arm/disarm the system using the control panel's keyswitch zone       22         5.3       Arming/disarming the alarm system with Protegus2       23         6       TRIKDISCONFIG WINDOW DESCRIPTION       24         6.1       TrikdisConfig status bar description       24         6.2       "System settings" window       25         6.4       "CMS reporting" window       26         6.5       "User reporting" window       28         6.7       "IN/OUT" windows       29         6.8       "RS485 modules" window       29         6.9       "Event summary" window       31                                                                                                    |    | 3.5   | Schematics for input connection                                                                    | 16 |
| 3.7       Schematics for connecting IO-8 expansion modules       17         3.8       Turn on the communicator       17         3.8       Turn on the communicator       17         4       PROGRAMMING THE CONTROL PANEL       17         4.1       Programming of control panels when the communicator is connected to the keypad bus or serial bus       17         4.2       Programming of control panels when the communicator is connected to the terminals of the telephone communicator of the control panel       19         5       REMOTE CONTROL       21         5.1       Adding the security system to Protegus2 app       21         5.2       Additional settings to arm/disarm the system using the control panel's keyswitch zone       22         5.3       Arming/disarming the alarm system with Protegus2       23         6       TRIKDISCONFIG WINDOW DESCRIPTION       24         6.1       TrikdisConfig status bar description       24         6.2       "System settings" window       25         6.4       "CMS reporting" window       26         6.5       "User reporting" window       28         6.7       "IN/OUT" windows       29         6.8       "RS485 modules" window       29         6.9       "Event summary" window       31                                                                                                    |    | 3.6   | Schematics for wiring a relay                                                                      | 17 |
| 3.8       Turn on the communicator       17         4       PROGRAMMING THE CONTROL PANEL       17         4.1       Programming of control panels when the communicator is connected to the keypad bus or serial bus       17         4.2       Programming of control panels when the communicator is connected to the terminals of the telephone communicator of the control panel       19         5       REMOTE CONTROL       21         5.1       Adding the security system to Protegus2 app       21         5.2       Additional settings to arm/disarm the system using the control panel's keyswitch zone       22         5.3       Arming/disarming the alarm system with Protegus2       23         6       TRIKDISCONFIG WINDOW DESCRIPTION       24         6.1       TrikdisConfig status bar description       24         6.3       "Panel settings" window       25         6.4       "CMS reporting" window       26         6.5       "User reporting" window       28         6.7       "IN/OUT" windows       29         6.8       "RS485 modules" window       29         6.9       "Event summary" window       31         6.10       Restoring factory settings       31         7       REMOTE CONFIGURATION       31         8                                                                                                    |    | 3.7   |                                                                                                    |    |
| 4       PROGRAMMING THE CONTROL PANEL       17         4.1       Programming of control panels when the communicator is connected to the keypad bus or serial bus       17         4.2       Programming of control panels when the communicator is connected to the terminals of the telephone communicator of the control panel       19         5       REMOTE CONTROL       21         5.1       Adding the security system to Protegus2 app       21         5.2       Additional settings to arm/disarm the system using the control panel's keyswitch zone       22         5.3       Arming/disarming the alarm system with Protegus2       23         6       TRIKDISCONFIG WINDOW DESCRIPTION       24         6.1       TrikdisConfig status bar description       24         6.3       "Panel settings" window       25         6.4       "CMS reporting" window       25         6.5       "User reporting" window       28         6.7       "IN/OUT" windows       29         6.8       "RS485 modules" window       29         6.9       "Event summary" window       31         6.10       Restoring factory settings       31         7       REMOTE CONFIGURATION       31         8       TEST COMMUNICATOR PERFORMANCE       32         9                                                                                                    |    | 3.8   |                                                                                                    |    |
| 4.2       Programming of control panels when the communicator is connected to the terminals of the telephone communicator of the control panel                                                                                                    | 4  | Proc  |                                                                                                    |    |
| 4.2       Programming of control panels when the communicator is connected to the terminals of the telephone communicator of the control panel                                                                                                    |    | 4.1   | Programming of control panels when the communicator is connected to the keypad bus or serial bus   | 17 |
| 5REMOTE CONTROL215.1Adding the security system to Protegus2 app215.2Additional settings to arm/disarm the system using the control panel's keyswitch zone225.3Arming/disarming the alarm system with Protegus2236TRIKDISCONFIG WINDOW DESCRIPTION246.1TrikdisConfig status bar description246.2"System settings" window246.3"Panel settings" window256.4"CMS reporting" window266.5"User reporting" window276.6"Network settings" window286.7"IN/OUT" windows296.8"RS485 modules" window296.9"Event summary" window316.10Restoring factory settings317REMOTE CONFIGURATION318TEST COMMUNICATOR PERFORMANCE329FIRMWARE UPDATE32                                                                                                    |    | 4.2   | Programming of control panels when the communicator is connected to the terminals of the telephone |    |
| 5.2Additional settings to arm/disarm the system using the control panel's keyswitch zone225.3Arming/disarming the alarm system with Protegus2236TRIKDISCONFIG WINDOW DESCRIPTION246.1TrikdisConfig status bar description246.2"System settings" window246.3"Panel settings" window256.4"CMS reporting" window266.5"User reporting" window276.6"Network settings" window286.7"IN/OUT" windows296.8"RS485 modules" window296.9"Event summary" window316.10Restoring factory settings317REMOTE CONFIGURATION318TEST COMMUNICATOR PERFORMANCE329FIRMWARE UPDATE32                                                                                                    | 5  | REM   |                                                                                                    |    |
| 5.2Additional settings to arm/disarm the system using the control panel's keyswitch zone225.3Arming/disarming the alarm system with Protegus2236TRIKDISCONFIG WINDOW DESCRIPTION246.1TrikdisConfig status bar description246.2"System settings" window246.3"Panel settings" window256.4"CMS reporting" window266.5"User reporting" window276.6"Network settings" window286.7"IN/OUT" windows296.8"RS485 modules" window296.9"Event summary" window316.10Restoring factory settings317REMOTE CONFIGURATION318TEST COMMUNICATOR PERFORMANCE329FIRMWARE UPDATE32                                                                                                    |    |       |                                                                                                    |    |
| 5.3Arming/disarming the alarm system with Protegus2236TRIKDISCONFIG WINDOW DESCRIPTION246.1TrikdisConfig status bar description246.2"System settings" window246.3"Panel settings" window256.4"CMS reporting" window266.5"User reporting" window276.6"Network settings" window286.7"IN/OUT" windows296.8"RS485 modules" window296.9"Event summary" window316.10Restoring factory settings317REMOTE CONFIGURATION318TEST COMMUNICATOR PERFORMANCE329FIRMWARE UPDATE32                                                                                                    |    | 5.2   |                                                                                                    |    |
| 6TRIKDISCONFIG WINDOW DESCRIPTION246.1TrikdisConfig status bar description246.2"System settings" window246.3"Panel settings" window256.4"CMS reporting" window266.5"User reporting" window276.6"Network settings" window286.7"IN/OUT" windows296.8"RS485 modules" window296.9"Event summary" window316.10Restoring factory settings317REMOTE CONFIGURATION318TEST COMMUNICATOR PERFORMANCE329FIRMWARE UPDATE32                                                                                                    |    | 5.3   |                                                                                                    |    |
| 6.1TrikdisConfig status bar description.246.2"System settings" window.246.3"Panel settings" window.256.4"CMS reporting" window.266.5"User reporting" window.276.6"Network settings" window.286.7"IN/OUT" windows.296.8"RS485 modules" window.296.9"Event summary" window.316.10Restoring factory settings.317REMOTE CONFIGURATION.318TEST COMMUNICATOR PERFORMANCE.329FIRMWARE UPDATE.32                                                                                                    | 6  |       |                                                                                                    |    |
| 6.2       "System settings" window       24         6.3       "Panel settings" window       25         6.4       "CMS reporting" window       26         6.5       "User reporting" window       27         6.6       "Network settings" window       28         6.7       "IN/OUT" windows       29         6.8       "RS485 modules" window       29         6.9       "Event summary" window       31         6.10       Restoring factory settings       31         7       REMOTE CONFIGURATION       31         8       TEST COMMUNICATOR PERFORMANCE       32         9       FIRMWARE UPDATE       32                                                                                                    |    |       |                                                                                                    |    |
| 6.3"Panel settings" window.256.4"CMS reporting" window.266.5"User reporting" window.276.6"Network settings" window.286.7"IN/OUT" windows296.8"RS485 modules" window296.9"Event summary" window316.10Restoring factory settings317REMOTE CONFIGURATION.318TEST COMMUNICATOR PERFORMANCE329FIRMWARE UPDATE.32                                                                                                    |    | 6.2   |                                                                                                    |    |
| 6.4       "CMS reporting" window                                                                                                    |    | 6.3   |                                                                                                    |    |
| 6.5       "User reporting" window                                                                                                    |    | 6.4   |                                                                                                    |    |
| 6.6       "Network settings" window                                                                                                    |    | 6.5   |                                                                                                    |    |
| 6.8"RS485 modules" window296.9"Event summary" window316.10Restoring factory settings317REMOTE CONFIGURATION318TEST COMMUNICATOR PERFORMANCE329FIRMWARE UPDATE32                                                                                                    |    | 6.6   |                                                                                                    |    |
| 6.9"Event summary" window316.10Restoring factory settings317REMOTE CONFIGURATION318TEST COMMUNICATOR PERFORMANCE329FIRMWARE UPDATE32                                                                                                    |    | 6.7   | "IN/OUT" windows                                                                                   | 29 |
| 6.10       Restoring factory settings       31         7       REMOTE CONFIGURATION       31         8       TEST COMMUNICATOR PERFORMANCE       32         9       FIRMWARE UPDATE       32                                                                                                    |    | 6.8   | "RS485 modules" window                                                                             | 29 |
| 6.10       Restoring factory settings       31         7       REMOTE CONFIGURATION       31         8       TEST COMMUNICATOR PERFORMANCE       32         9       FIRMWARE UPDATE       32                                                                                                    |    | 6.9   | "Event summary" window                                                                             | 31 |
| 8       TEST COMMUNICATOR PERFORMANCE       32         9       FIRMWARE UPDATE       32                                                                                                    |    | 6.10  |                                                                                                    |    |
| 8       TEST COMMUNICATOR PERFORMANCE       32         9       FIRMWARE UPDATE       32                                                                                                    | 7  |       |                                                                                                    |    |
|                                                                                                    |    | Test  | COMMUNICATOR PERFORMANCE                                                                           | 32 |
| 10 ANNEX                                                                                                    | 9  | Firm  | WARE UPDATE                                                                                        | 32 |
|                                                                                                    | 10 | Anni  | ΕΧ                                                                                                 | 34 |

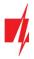

## Safety requirements

The communicator should be installed and maintained by qualified personnel.

Prior to installation, please read this manual carefully in order to avoid mistakes that can lead to malfunction or even damage to the equipment.

Disconnect the power supply before making any electrical connections.

Changes, modifications or repairs not authorized by the manufacturer shall void your rights under the warranty.

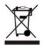

Please act according to your local rules and do not dispose of your unusable alarm system or its components with other household waste.

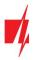

## **1** Description

The communicator is designed to transmit event messages from the control panel to the CMS (Central Monitoring Station) and the *Protegus2* application.

The *GT+* cellular communicator can be directly connected to control panels (DSC, Paradox, UTC Interlogix (CADDX), Texecom, Innerrange, Honeywell) or to a telephone communicator (which supports the Contact ID communication protocol transmitted by DTMF tones) of the control panel.

Communicator transmits full event information to the Central Monitoring Station.

Communicator also works with **Protegus2** application. With **Protegus2** users can control their alarm system remotely and get notifications about security system events. **Protegus2** app is compatible with all security alarm panels from various manufacturers that are supported by the **GT+** communicator. Communicator can transmit event notifications to the Central Monitoring Station and work with **Protegus2** simultaneously.

## Features

#### Sends events to monitoring station receiver:

- Sends events to TRIKDIS software or hardware receivers that work with any monitoring software.
- Can send event messages to SIA DC-09 receivers.
- Can send event messages to SUR-GARD receivers. The annex has a table for converting Contact ID codes to SIA codes.
- Connection supervision by polling to IP receiver every 30 seconds (or by user defined period).
- Backup channel, that will be used if connection with the primary channel is lost.
- When *Protegus* service is enabled, events are first delivered to CMS, and only then are sent to app users.

#### Works with Protegus2 app:

- "Push" and special sound notifications informing about events.
- Remote system Arm/Disarm.
- Remote control of connected devices (lights, gates, ventilation systems, heating, sprinklers, etc.).
- Different user rights for administrator, installer and user.

#### Notifies users:

• Users can be notified about events with *Protegus2* app.

#### Controllable outputs and inputs:

- 2 double I/O terminals that can be set either as input (IN) or controllable output (OUT) terminals.
- Outputs controlled by the *Protegus2* app.
- Add additional inputs and controllable outputs with *iO-8* expanders.

#### Quick setup:

- Settings can be saved to file and quickly written to other communicators.
- Two access levels for configuring the device for CMS administrator and for installer.
- Remote configuration and firmware updates.

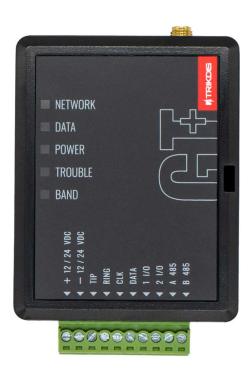

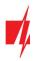

| Manufacturer                               | Model                                                                   |  |
|--------------------------------------------|-------------------------------------------------------------------------|--|
| DSC <sup>®</sup>                           | PC585, PC1404, PC1565, PC1616, PC1832, PC1864, PC5020                   |  |
| PARADOX®                                   | SPECTRA SP4000, SP5500, SP6000, SP7000, SP65, SP5500+, SP6000+, SP7000+ |  |
|                                            | MAGELLAN MG5000, MG5050, MG5050E, MG5075, MG5050+                       |  |
|                                            | DIGIPLEX EVO48, EVO192, EVOHD, NE96, EVO96, EVOHD+                      |  |
|                                            | SPECTRA 1727, 1728, 1738                                                |  |
|                                            | ESPRIT E55                                                              |  |
| UTC Interlogix®                            | NetworX (Caddx) NX-4v2, NX-6v2, NX-8v2, NX-8e                           |  |
| Texecom®                                   | <u>Premier 24, 48, 88, 168, 640</u>                                     |  |
| Premier Elite 12, 24, 48, 64, 88, 168, 640 |                                                                         |  |
| Innerrange®                                | Inception, Integriti                                                    |  |
| Honeywell®                                 | Ademco Vista-15, Ademco Vista-20, Ademco Vista-48                       |  |

## **1.1** List of compatible control panels

<u>Underlined</u> - Control panels directly controlled by **GT+.** Firmware PARADOX security panels, which are directly controlled, must be V.4 or higher.

\*Other manufacturers' control panels connect to the *GT+* communicator via the control panel's TIP/RING terminals (which supports the Contact ID communication protocol transmitted by DTMF tones) of the control panel.

## 1.2 Communicator model types

This manual is for 4G communicators.

## 1.3 Specifications

| Parameter                          | Description                                                                                                    |
|------------------------------------|----------------------------------------------------------------------------------------------------|
| Connection to the control panel    | Serial bus, Keypad bus or TIP RING                                                                                                    |
| Dual purpose terminals<br>[IN/OUT] | 2, can be set as either NC; NO; NC/EOL; NO/EOL; NC/DEOL; NO/DEOL (2,2 k $\Omega$ ) type inputs or open collector (OC) type outputs with current up to 0,15 A, 30 VDC max. |
|                                    | Expandable with <i>iO</i> -8 expanders.                                                                                                    |
| Modem EG915U-EU                    | LTE FDD: B1/B3/B5/B7/B8/B20/B28                                                                                                    |
| (Europe)                           | GSM: B2/B3/B5/B8                                                                                                    |
| Modem EG915U-LA                    | LTE FDD: B2/B3/B4/B5/B7/B8/B28/B66                                                                                                    |
| (Latin America)                    | GSM: B2/B3/B5/B8                                                                                                    |
| Modem BG95-M5 (Cat M1)             | LTE-FDD: B1/B2/B3/B4/B5/B8/B12/B13/B18/B19/B20/B25/B26/B27/B28/B66/B85                                                                                                    |
|                                    | EGPRS: 850/900/1800/1900 MHz                                                                                                    |
| Power supply voltage               | 10-32 V DC                                                                                                    |
| Current consumption                | 125 mA                                                                                                    |
| Transmission protocols             | TRK8, DC-09_2007, DC-09_2012, TL150                                                                                                    |
| Message encryption                 | AES 128                                                                                                    |
| Changing settings                  | With TrikdisConfig computer program remotely or locally via USB-C port                                                                                                    |
| Operating environment              | Temperature from -10 °C to 50 °C, relative humidity - up to 80% at +20 °C                                                                                                 |

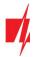

| Parameter               | Description     |
|-------------------------|-----------------|
| Communicator dimensions | 92 x 62 x 26 mm |
| Weight                  | 80 g            |

## 1.4 Communicator elements

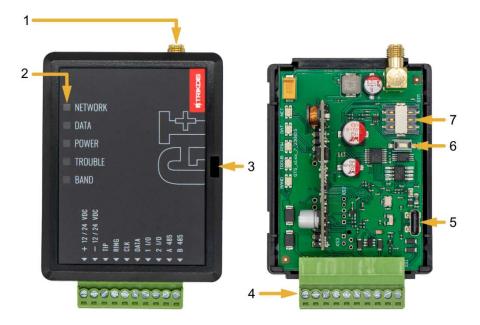

- 1. Cellular antenna SMA connector
- 2. Light indicators
- 3. Frontal case opening slot
- 4. Terminal for external connections
- 5. USB-C port for communicator programming
- 6. "RESET" button
- 7. SIM card slot

## 1.5 Purpose of terminals

| Terminal     | Description                                                              |  |  |
|--------------|--------------------------------------------------------------------------|--|--|
| +12 / 24 VDC | +10 V/+32 V DC power supply                                              |  |  |
| -12 / 24 VDC | 0 V DC power supply                                                      |  |  |
| TIP          | Terminal to connect with security control panel TIP terminal             |  |  |
| RING         | Terminal to connect with security control panel RING terminal            |  |  |
| CLK          |                                                                          |  |  |
| DATA         | Serial bus terminals for direct connection to control panel              |  |  |
| 1 I/O        | 1 <sup>st</sup> input/output terminal (default setting – IN, NO circuit) |  |  |
| 2 1/0        | 2 <sup>nd</sup> input/output terminal (default setting – IN, NO circuit) |  |  |
| A 485        | RS485 bus A contact                                                      |  |  |
| B 485        | RS485 bus B contact                                                      |  |  |

## 1.6 LED indication of operation

| Indicator   | Light status                        | Description                                                                                                    |
|-------------|-------------------------------------|----------------------------------------------------------------------------------------------------|
| NETWORK Off |                                     | No connection to cellular network                                                                                           |
|             | Yellow blinking                     | Connecting to cellular network                                                                                              |
|             | Green solid with<br>yellow blinking | Communicator is connected to cellular network.<br>Sufficient cellular signal strength for 4G level 3 (three yellow flashes) |
| DATA        | Off                                 | No unsent events                                                                                                    |
|             | Green solid                         | Unsent events are stored in buffer                                                                                          |

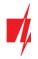

| Indicator | Light status                       | Description                                                              |
|-----------|------------------------------------|--------------------------------------------------------------------------|
|           | Green blinking                     | (Configuration mode) Data is being transferred to/from communicator      |
| POWER     | Off                                | Power supply is off or disconnected                                      |
|           | Green solid                        | Power supply is on with sufficient voltage                               |
|           | Yellow solid                       | Power supply voltage is insufficient (≤11.5V)                            |
|           | Green solid and<br>yellow blinking | (Configuration mode) Communicator is ready for configuration             |
|           | Yellow solid                       | (Configuration mode) No connection with computer                         |
| TROUBLE   | Off                                | No operation problems                                                    |
|           | 1 red blink                        | SIM card not found                                                       |
|           | 2 red blinks                       | SIM card PIN code problem (incorrect PIN code)                           |
|           | 3 red blinks                       | Programming problem (No APN)                                             |
|           | 4 red blinks                       | Registration to GSM network problem                                      |
|           | 5 red blinks                       | Registration to GPRS/UMTS network problem                                |
|           | 6 red blinks                       | No connection with the receiver                                          |
|           | 7 red blinks                       | Lost connection with control panel                                       |
|           | 8 red blinks                       | The entered ICCID number does not match the ICCID number of the SIM card |
|           | Red blinking                       | (Configuration mode) Memory fault                                        |
|           | Red solid                          | (Configuration mode) Firmware is corrupted                               |
| BAND      | 1 green blink                      | None                                                                     |
|           | 2 green blinks                     | GSM                                                                      |
|           | 3 green blinks                     | GPRS                                                                     |
|           | 4 green blinks                     | EDGE                                                                     |
|           | 5 green blinks                     | HSDPA, HSUPA, HSPA+, WCDMA                                               |
|           | 6 green blinks                     | LTE TDD, LTE FDD                                                         |

## 1.7 Structural schematic with GT+ usage

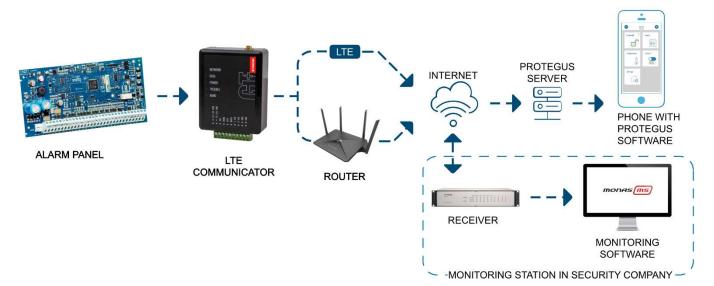

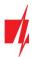

**Note:** Before you begin, make sure that you have the necessary:

- 1. USB-C cable for configuration.
- 2. At least 4-wire cable for connecting communicator to control panel.
- 3. CRP2 cable for connecting to Paradox panel's serial port.
- 4. Flat-head 2,5 mm screwdriver.
- 5. Sufficient gain cellular antenna if network coverage in the area is poor.
- 6. Activated SIM card (PIN code request can be turned off).
- 7. Particular security control panel's installation manual.

Order the necessary components separately from your local distributor.

## 2 Quick configuration with TrikdisConfig software

- 1. Download **TrikdisConfig** configuration software from <u>www.trikdis.com</u> (type "TrikdisConfig" in the search field) and install it.
- 2. Open the casing of the *GT+* with a flat-head screwdriver as shown below:

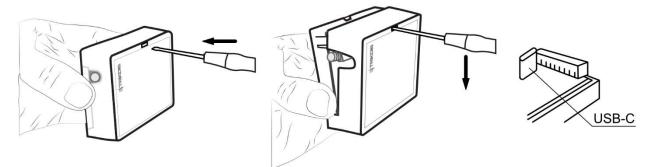

- 3. Using a USB-C cable connect the *GT+* to the computer.
- 4. Run *TrikdisConfig*. The software will automatically recognize the connected communicator and will open a window for configuration.
- 5. Click **Read [F4]** to read the communicator's settings. If requested, enter the Administrator or Installer 6-digit code in the pop-up window.

Below we describe what settings need to be set for the communicator to begin sending events to the Alarm Receiving Center and to allow the security system to be controlled with the *Protegus2* app.

## 2.1 Settings for connection with Protegus2 app

#### In "Panel settings" window:

| # TrikdisConfig 1.66.56 GT+_E1 | 70                               |                       | - 🗆 X         |
|--------------------------------|----------------------------------|-----------------------|---------------|
| 🔅 Program 🔑 Action             | m About                          |                       |               |
|                                | Read [F4] Write [F5] Open [F8]   | Save [F9]             | Disconnect    |
| System settings                | TLC                              | Serial Bus            |               |
| Panel settings                 | Communication protocol 1 2. AUTO | Event coding protocol | CID *         |
| CMS reporting                  | First HSK tone Dual Tone         | Security panel model  | 1. DISABLED * |
| User reporting                 | Second HSK tone                  |                       | I. DISABLED   |
| Network settings               | Second HSK tone SIA FSK *        | Remote Arm/Disarm     |               |

1. If the communicator is connected to the TIP/RING terminals of the control panel, then you need to make the "AUTO" setting.

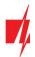

| 📫 TrikdisConfig 1.66.56 GT+_E | 170                    |               |                       | - 0 ×                   |
|-------------------------------|------------------------|---------------|-----------------------|-------------------------|
| 🔅 Program 🔗 Action            | 🕅 About                |               |                       |                         |
|                               | Read [F4] Write [F5]   | Open [F8]     | Save [F9]             | Disconnect              |
| System settings               | TLC                    |               | Serial Bus            |                         |
| Panel settings                | Communication protocol | 1. DISABLED - | Event coding protocol | CID +                   |
| CMS reporting                 |                        |               | Security panel model  |                         |
| User reporting                |                        |               | Security panel model  | 2 5. PRADOX SP/MG ser * |
| Network settings              |                        |               | Remote Arm/Disarm     | 3                       |
| IN/OUT                        |                        |               | Event                 | $\checkmark$            |
| RS485 modules                 |                        |               | PC download password  | 1234 4                  |

The communicator is connected to the keypad bus or serial bus of the control panel.

- 2. Select "Security panel model" that will be connected to the communicator.
- 3. Select "**Remote Arm/Disarm**" if you want users to be able to control the panel in *Protegus2* app with their keypad code. This setting is only shown for directly controlled panels.
- 4. For the direct control of Paradox and Texecom panels enter "Security panel PC download password". It must match the password that is entered in the control panel.
- **Note:** For the direct panel control to work, you will need to change the panel settings. How to do this is described in chapter 4 "Programming the control panel". In this section you will find information on how to change the PC download/UDL password.

#### In "User reporting" window, "PROTEGUS Cloud" tab:

| TrikdisConfig 1.66.56 GT+_E1 | 70                                                                                                    | - 🗆 🗙      |
|------------------------------|----------------------------------------------------------------------------------------------------|------------|
| 🔅 Program 🎤 Action           | Mabout Contract Contract Contr |            |
|                              | Read [F4] Write [F5] Open [F8] Save [F9]                                                                                                    | Disconnect |
| System settings              | PROTEGUS Cloud                                                                                                    |            |
| Panel settings               |                                                                                                    |            |
| CMS reporting                | PROTEGUS Cloud                                                                                                    |            |
| User reporting               | Enable connection                                                                                                    |            |
| Network settings             | PROTEGUS Cloud access Code 123456 6                                                                                                    |            |
| IN/OUT                       | Parallel reporting                                                                                                    |            |
| RS485 modules                |                                                                                                    |            |

- 5. Tick the checkbox "Enable connection" to the *Protegus* Cloud.
- Change the "PROTEGUS Cloud access Code" for logging in to Protegus2 if you want users to be asked to enter it when adding the system to Protegus2 app (default password – 123456).

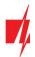

#### In "SIM card" window:

| TrikdisConfig 1.66.56 GT+_E17 | 0                   |                       | - 🗆 ×      |
|-------------------------------|---------------------|-----------------------|------------|
| Program Action                | M About             |                       |            |
|                               | Read [F4] Write [F! | 0 Open [F8] Save [F9] | Disconnect |
| System settings               | SIM1                |                       |            |
| Panel settings                | SIM card            |                       |            |
| CMS reporting                 | SIM card PIN        |                       |            |
| User reporting                |                     | 7                     |            |
| Network settings              | APN                 | internet 8            |            |
| IN/OUT                        | Login               |                       |            |
| RS485 modules                 | Password            |                       |            |
| Event summary                 | SIM ICCID           |                       |            |
| Firmware                      | DNS 1               |                       |            |
|                               | DNS 2               |                       |            |
| Remember password             | Preferred operator  |                       |            |
| Chau assessande               | Hard ICCID lock!    |                       |            |

- 7. Enter "SIM card PIN" code.
- 8. Change **APN** name. **APN** can be found on the website of the SIM card operator ("internet" is universal and works in many operator networks).

After finishing configuration, click the button Write [F5] and disconnect the USB cable.

Note: For more information about other *GT+* settings in *TrikdisConfig*, see chapter 6 "TrikdisConfig window description".

## 2.2 Settings for connection with Central Monitoring Station

#### In "System settings" window:

| 🕫 TrikdisConfig 1.66.56 GT+_E | 170                |                     |                                   |        | - |         | ×    |
|-------------------------------|--------------------|---------------------|-----------------------------------|--------|---|---------|------|
| 🔅 Program 🎤 Action            | M About            |                     |                                   |        |   |         |      |
|                               | Read [F4] Write [I | F5] Open [F8]       | Save [F9]                         |        | 1 | Disconr | nect |
| System settings               | General            |                     | Access                            |        |   |         |      |
| Panel settings                | Object ID          | 1 561234            | Administrator code                | 123456 |   |         |      |
| CMS reporting                 | Module ID          | 0123456789 Installe |                                   | 654321 |   |         |      |
| User reporting                |                    |                     | Only an administrator can restore |        |   |         |      |
| Network settings              | Time set           | First channel *     |                                   |        |   |         |      |

1. Enter "Object ID" (account) number provided by the Central Monitoring Station (6 characters, 0-9, A-F. Do not use FFFE, FFFF Object ID).

| FrikdisConfig 1.66.56 GT+_E1 | 70                     |             |                       | - 🗆 X         |
|------------------------------|------------------------|-------------|-----------------------|---------------|
| 🔅 Program 🔗 Action           | 🛄 About                |             |                       |               |
|                              | Read [F4] Write [F5]   | Open [F8]   | Save [F9]             | Disconnect    |
| System settings              | TLC                    |             | Serial Bus            |               |
| Panel settings               | Communication protocol | 2 2. AUTO * | Event coding protocol | CID +         |
| CMS reporting                | First HSK tone         | Dual Tone * | Security panel model  |               |
| User reporting               |                        |             | Security panel model  | 1. DISABLED * |
| Network settings             | Second HSK tone        | SIA FSK *   | Remote Arm/Disarm     |               |

2. If the communicator is connected to the TIP/RING terminals of the control panel, then you need to make the "AUTO" setting.

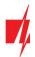

| Program 🥜 Action | M About                |               |                       |                         |
|------------------|------------------------|---------------|-----------------------|-------------------------|
|                  | Read [F4] Write [F5]   | Open [F8]     | Save [F9]             | Disconnect              |
| System settings  | TLC                    |               | Serial Bus            |                         |
| Panel settings   | Communication protocol | 1. DISABLED - | Event coding protocol | CID +                   |
| CMS reporting    |                        |               | Security panel model  |                         |
| Jser reporting   |                        |               | Security parter moder | 3 5. PRADOX SP/MG ser * |
| Network settings |                        |               | Remote Arm/Disarm     |                         |
| N/OUT            |                        |               | Event                 | $\checkmark$            |
| S485 modules     |                        |               | PC download password  | 1234                    |

3. The communicator is connected to the keypad bus or the serial bus of control panel . Select **"Security panel model**" that will be connected to the communicator.

In "CMS reporting" window settings for "Primary channel":

| TrikdisConfig 1.66.56 GT+_E170 | 0                                                           | - 🗆 🗙      |
|--------------------------------|-------------------------------------------------------------|------------|
| Program Action                 | About                                                       |            |
|                                | Read [F4] Write [F5] Open [F8] Save [F9]                    | Disconnect |
| System settings                | CMS settings Settings                                       |            |
| Panel settings                 | Primary channel                                             |            |
| CMS reporting                  | Communication type Disable - 4                              |            |
| User reporting                 | Protocol 5                                                  |            |
| Network settings               | Encryption key 0123456789ABCDEF hex 6                       |            |
| IN/OUT                         | Domain or IP                                                |            |
| RS485 modules                  |                                                             |            |
| Event summary                  | TCP or UDP                                                  |            |
| Firmware                       |                                                             |            |
|                                | Primary channel Backup                                      |            |
|                                | Protocol *                                                  |            |
| Remember password              | Encryption key 0123456789ABCDEF hex<br>Domain or IP<br>Port |            |
| Default settings               | TCP or UDP                                                  |            |

- 4. **Communication type** select the **IP** connection method.
- 5. **Protocol** select the protocol type for event messages: **TRK8** (to TRIKDIS receivers), **DC-09\_2007** or **DC-09\_2012** (to universal receivers), **TL150** (to SUR-GUARD receivers).
- 6. Encryption key enter the encryption key that is set in the receiver.
- 7. Domain or IP enter the receiver's Domain or IP address.
- 8. **Port** enter receiver's network port number.
- 9. TCP or UDP choose event transmission protocol (TCP or UDP) in which events should be sent.
- 10. (Recommended) Configure "Primary channel Backup" settings.

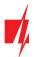

#### In "SIM card" window:

| TrikdisConfig 1.66.56 GT+_E17 | 0                                                                                                    |          |                |      | - 🗆 ×      |
|-------------------------------|----------------------------------------------------------------------------------------------------|----------|----------------|------|------------|
| Program Action                | M About                                                                                                    |          |                |      |            |
|                               | Read [F4] Write [F                                                                                                    | 5        | Open [F8] Save | [F9] | Disconnect |
| System settings               | SIM1                                                                                                    |          |                |      |            |
| Panel settings                | SIM card                                                                                                    |          |                |      |            |
| CMS reporting                 | SIM card PIN                                                                                                    | Curr     |                |      |            |
| User reporting                | and the second second se | 1111     |                |      |            |
| Network settings              | APN                                                                                                    | internet | 12             |      |            |
| IN/OUT                        | Login                                                                                                    |          |                |      |            |
| RS485 modules                 | Password                                                                                                    |          |                |      |            |
| Event summary                 | SIM ICCID                                                                                                    |          |                |      |            |
| Firmware                      | DNS 1                                                                                                    |          | 13             |      |            |
|                               | DNS 2                                                                                                    |          | 14             |      |            |
| Remember password             | Preferred operator                                                                                                    |          |                |      |            |
| Show pressured                | Hard ICCID lock!                                                                                                    |          |                |      |            |

- 11. Enter "SIM card PIN" code.
- 12. Change the **APN** name. **APN** can be found on the website of the SIM card operator ("internet" is universal and works in many operator networks).
- 13. Google DNS server is set by default. Regardless of IP settings, make sure the DNS addresses match those supported by your ISP.
- 14. Google DNS server is set by default. Regardless of IP settings, make sure the DNS addresses match those supported by your ISP.

After finishing configuration, click Write [F5] and disconnect the USB cable.

Note: For more information about other *GT+* settings in *TrikdisConfig*, see chapter 6 "TrikdisConfig window description".

## 3 Installation and wiring

#### 3.1 Installation process

- 1. Remove the top cover and pull out the contact terminal.
- 2. Insert SIM card into the holder.
- 3. Remove the PCB board from the bottom part of the case.
- 4. Fix the bottom part to a suitable place with screws.
- 5. Place the PCB board back into case, insert contact terminal.
- 6. Screw cellular antenna on.
- 7. Close the top cover.

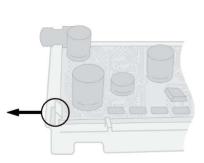

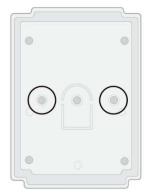

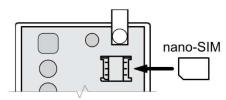

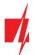

Note: Ensure that the SIM card is activated.

Ensure that mobile internet service (mobile data) is enabled if connected via IP channel.

To avoid entering the PIN code in *TrikdisConfig*, insert the SIM card into your mobile phone and turn off the PIN request function.

## 3.2 Schematics for wiring the communicator to a security control panel

Following one of the schematics provided below, connect communicator to the control panel.

### DSC panel connection diagram

### PARADOX panel connection diagram

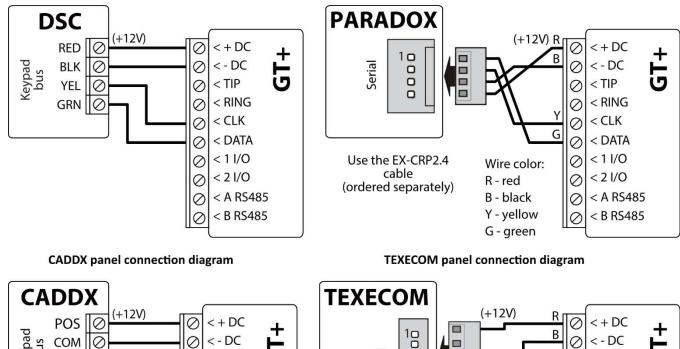

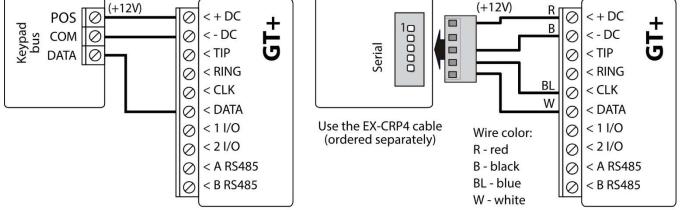

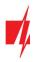

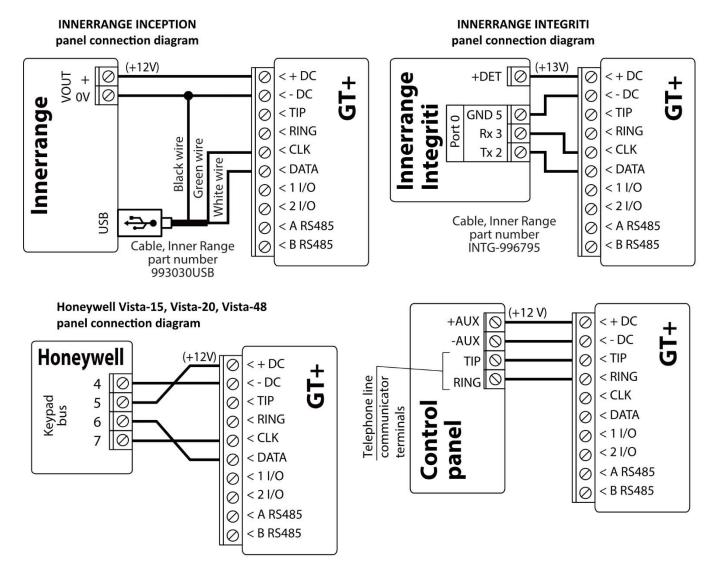

**3.3** Schematic for wiring of the communicator to the keypad bus and telephone communicator (TIP/RING terminals) of the PARADOX SP/SP+/MG/MG+ control panel

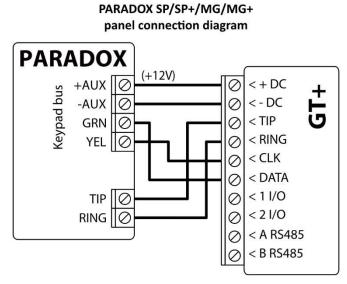

When connecting the communicator to the keypad bus and the TIP/RING terminals of the control panel, you must make the following settings for the *GT+* communicator:

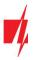

- 1. Select "AUTO".
- 2. Select the control panel model "7. Paradox SP+/MG+ series KeyBus".
- 3. Select "Remote Arm/Disarm" if you want users to be able to control the panel using the *Protegus2* app using their own keypad code.
- 4. To directly control the security panel, enter the "Security panel PC download password". It must match the password entered in the security panel.

| TrikdisConfig 1.66.57 GT+_E1       | 70                             |                             | - 🗆 ×                  |
|------------------------------------|--------------------------------|-----------------------------|------------------------|
| 🔅 Program 🔑 Action                 | M About                        |                             |                        |
|                                    | Read [F4] Write [F5]           | Open [F8] Save [F9]         | Disconnect             |
| System settings                    | TLC                            | Serial Bus                  |                        |
| Panel settings                     | Communication protocol 1 2. AU | TO - Event coding protocol  | CID +                  |
| CMS reporting                      | First HSK tone Dual            | Tone   Security panel model | 2 7. PARADOX SP+/MG+ + |
| User reporting<br>Network settings | Second HSK tone SIA FS         | K Remote Arm/Disarm         | 3                      |
| IN/OUT                             |                                | Event                       |                        |
| RS485 modules                      |                                | Security panel PC downloa   | ad password 1234       |

The Paradox control panel must be programmed to transmit events to the CMS and for remote control from the **Protegus2** application.

| Cell | Data  |
|------|-------|
| 801  | ***** |
| 811  | 1111  |
| 812  | 2222  |

| Cell | Data   |
|------|--------|
| 815  | 123456 |
| 911  | 1234   |

## 3.4 Schematic for connecting to panel keyswitch zone

Follow this schematic if the control panel will be armed/disarmed with a *GT+* PGM output turning on/off the panel's keyswitch zone.

Note: *GT+* communicator has 2 universal input / output terminals that can be set to the OUT (PGM) operating mode. The outputs (OUT) can control two areas of the security system. If you want to control the system in this way, in *TrikdisConfig*, in the "System settings" window, uncheck Remote Arm/Disarm. The *Protegus2* apps must be configured with the settings described in chapter 5.2 "Additional settings to arm/disarm the system using the control panel's keyswitch zone".

The communicator is connected to the keypad bus or serial bus of the control panel.

Arming/disarming the panel via keyswitch zone.

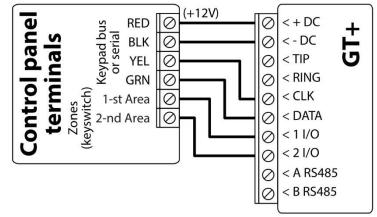

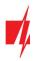

The communicator is connected to the telephone communicator (TIP/RING terminals) of the control panel.

Arming/disarming the panel via the key switch zone.

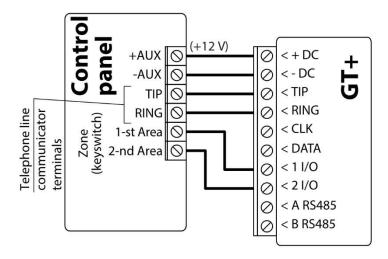

## 3.5 Schematics for input connection

The communicator has 2 universal input / output terminals that can be set to input IN mode. NO, NC, NO / EOL, NC / EOL, NO / DEOL, NC / DEOL circuits can be connected to the input terminal. Default: **1 I/O** input setting – NO; **2 I/O** input setting – NO. The input type can be changed in the *TrikdisConfig* window **IN/OUT -> Type.** 

Connect the input according to the selected input type (NO, NC, NO/EOL, NC/EOL, NO/DEOL, NC/DEOL), as shown in the schemes below:

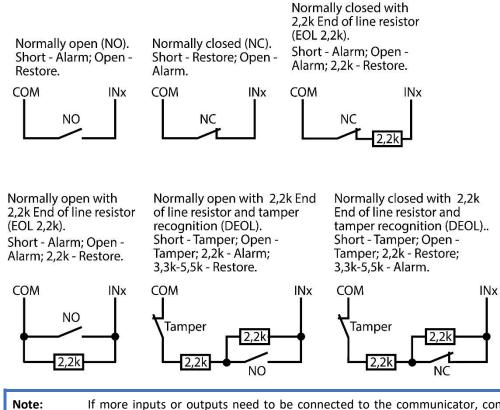

Note: If more inputs or outputs need to be connected to the communicator, connect the TRIKDIS *iO-8* expander. Connection method is described in the *iO-8* manual and chapter 3.7 "Schematics for connecting iO-8 expansion modules".

Relay

NO

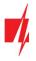

## 3.6 Schematics for wiring a relay

With relay contacts you can control (turn on/off) various electronic appliances. The I/O terminal of the communicator must be set to an output (OUT) mode.

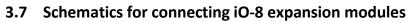

If more inputs or outputs need to be connected to the communicator connect the TRIKDIS **iO-8** expander. Configuration of expander modules connected to the **GT+** is described in chapter 6.8. ""RS485 modules" window".

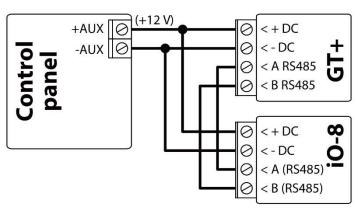

GT+

+DC

x1/0

## 3.8 Turn on the communicator

To start the communicator, turn on the security control panel's power supply. This LED indication on the *GT+* communicator must show:

- "POWER" LED illuminates green when the power is on;
- "NETWORK" LED illuminates green and blinks yellow when the communicator is registered to the network.

Note: Sufficient strength of 4G signal is level three (three "NETWORK" indicator flashes in yellow color).
 If you count less yellow "NETWORK" LED flashes, the network signal strength is insufficient. We recommend to select a different place to install the communicator, or to use a more sensitive cellular antenna.
 If you see a different LED indication, it indicates a certain malfunction. Diagnose it by following the LED indication table in chapter 1.6 "LED indication of operation".
 If the *GT+* indication does not illuminate at all, check the power supply and connections.

## 4 Programming the control panel

# 4.1 Programming of control panels when the communicator is connected to the keypad bus or serial bus

Below it is described how to program the security control panel so that the *GT+* communicator could read events from the panel and control it remotely.

To enable remote control of the security panel, make sure that the checkbox "Remote Arm/Disarm" is selected in the *TrikdisConfig* window "Panel settings".

DSC

DSC panels do not need to be programmed.

#### PARADOX

Paradox control panels need to be programmed only for direct control with *Protegus2*. You do not need to program Paradox panels for reading events.

For remote control of Paradox panels, you need to set up a PC download password. This password must match the password which was set in the *TrikdisConfig* window "Panel settings", when the checkbox next to "Remote Arm/Disarm" was selected.

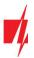

To set this password, with the keypad connected to the security control panel:

- For MAGELLAN, SPECTRA series: go to cell 911 and enter 4-digit PC download password.
- For DIGIPLEX EVO series: go to cell 3012 and enter 4-digit PC download password.

#### TEXECOM

Texecom control panels need to be programmed for both reading events and remote control.

You need to set the Texecom panel's "UDL passcode". This password must match the password which was set in the *TrikdisConfig* window "Panel settings", when the box next to "Remote Arm/Disarm" was selected.

The security control panel can be programmed with Texecom software - Wintex. Enter "**UDL passcode**" (4-digit code) in the "**Communication Options**" window, "**Options**" tab.

Also, you can program with a keypad connected to the security control panel:

- 1. Enter the 4-digit installer's code and press the [Menu] button to enter the programming menu.
- 2. Press the [9] key immediately afterwards.
- 3. Press [7][6], and then [2]. Enter the 4-digit "UDL passcode" ("UDL passcode" must match the *GT+* communicator's "PC login password").
- 4. Press [Yes] and leave the programming mode by pressing [Menu].

#### UTC INTERLOGIX (CADDX)

With the keypad connected to the security control panel:

- 1. Press [\*][8] and enter the installer's code (default 9713).
- 2. Enter the device number assigned to the connected communicator (default 0).
- Set the settings below for each row. In sequence, enter the position, segment number and the required setting. Clicking
   [\*] (asterisk) will return you to the local input field.

| Position           | Segment | Setting  |
|--------------------|---------|----------|
| 23                 | 3       | 12345678 |
| 37 (not necessary) | 3       | 12345678 |
|                    | 4       | 1234567* |
| 90                 | 3       | 12345678 |
| 93                 | 3       | 12345678 |
| 96                 | 3       | 12345678 |
| 99                 | 3       | 12345678 |
| 102                | 3       | 12345678 |
| 105                | 3       | 12345678 |
| 108                | 3       | 12345678 |

After having programmed all the fields listed, press [Exit] twice to exit the programming mode.

#### INNERRANGE

Innerrange Inception security control panel version must be 2.3.0.3507-r0 or higher.

The control panel must be connected to the internet. Connect to **Innerrange Inception** by entering: <u>https://skytunnel.com.au/inception/SERIALNUMBER</u>, where SERIALNUMBER is the number of the controller that you can find on the panel's enclosure.

Open **Configuration > General > Alarm Reporting**. In the **3rd Party Device Configuration** settings group you need to enter:

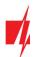

| inception                                                        | S Cheddist: 0/22                                          |        |
|------------------------------------------------------------------|-----------------------------------------------------------|--------|
| E Dashboard                                                      | Alarm Reporting                                           | same : |
| Commissioning Checklist                                          |                                                           |        |
| State / Control <                                                | This page is used to configure alarm reporting. Read More |        |
| 🕼 Configuration                                                  | Reporting Format Configuration                            | ~      |
| 🏝 Users <                                                        | System Health Area Reporting ID 90                        | 0      |
| 🖿 Areas 🧹                                                        | Repeat Alarm Event Limit (Swinger<br>Shutdown)            | 0      |
| ← Inputs < → Outputs <                                           | III Siytunnel Configuration                               |        |
| <ul> <li>Access Control &lt;</li> <li>Scheduling &lt;</li> </ul> | III T4000 Configuration                                   | >      |
| © Automated Actions                                              | 3rd Party Device Configuration                            | *      |
| Scheduled Tasks     General                                      | Enable 3rd Party Device Reporting                         | 0      |
| Network                                                          | 3rd Party Device Type Trinking 2                          | 0      |
| <ul> <li>Date and Time</li> </ul>                                | Serial Port 1 (Plugged In. In Use By 3rd Party Device) 3  | 0      |
| <ul> <li>System</li> <li>Alarm Reporting</li> </ul>              | Enable Periodic Test Reporting                            | 0      |
| O Notifiers                                                      | Test Report Frequency Daily                               | 0      |
|                                                                  | Test Report Time of Day                                   | 0      |
| 🔅 System <                                                       |                                                           |        |
| 🕪 Logout                                                         | ## Reporting Path Priorities                              | >      |

- 1. Enable 3rd Party Device Reporting select this checkbox.
- 2. 3rd Party Device Type set "Trikdis".
- 3. Serial port set "Serial Port 1 (Plugged In, In Use By 3rd Party Device)".
- 4. Save settings and exit the application.

#### HONEYWELL ADEMCO VISTA

Follow these steps for Honeywell Ademco Vista-20 and Honeywell Ademco Vista-48 panels. The panel's firmware version must be V5.3 or higher. With a keypad that is connected to the panel:

- 1. Enter the programming mode. Enter the installer code [4][1][1][2] and after that [8][0][0]. Alternatively, turn on the panel's power supply. In 50 seconds after the power supply is turned on, press the buttons [\*] and [#] at the same time (this method can be used when programming mode was exited by pressing in keypad [\*][9][8]).
- 2. Turn on the sending of Contact ID events via LRR. Press [\*][2][9][1][\*] in keypad.
- 3. When using the "Remote Arm/Disarm" function, allow to use the 2nd AUI address. In keypad press [\*][1][8][9][1][\*].

Exit the programming mode. In keypad press [\*][9][9]

# 4.2 Programming of control panels when the communicator is connected to the terminals of the telephone communicator of the control panel

For the control panel to send events via the landline dialer, it must be turned on and properly set up. Following the panel's programming manual, configure the control panel's landline dialer:

- 1. Turn on the panel's PSTN landline dialer.
- 2. Enter the monitoring station receiver's telephone number (you can use any number longer than 4 digits. The *GT+* will pick up and answer when the panel calls to any phone number).
- 3. Choose DTMF mode.
- 4. Select Contact ID communication protocol.
- 5. Enter the panel's 4 digit account number.

The control panel zone to which the *GT+* output OUT is connected should be set to keyswitch zone for arming/disarming the control panel remotely.

Note: Keyswitch zone can be momentary (pulse) or level. By default, the *GT+* controllable output OUT is set to 3 second pulse mode. You can change the impulse duration or change to level mode in *Protegus2* settings. See chapter Klaida! Nerastas nuorodos šaltinis. "Klaida! Nerastas nuorodos šaltinis.".

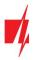

#### Programming Honeywell Vista landline dialer

Using the control panel's keypad enter these sections and set them as described:

- \*41 enter monitoring station receiver telephone number;
- \*43 enter control panel's account number;
- \*47 set the Tone dial to [1] and enter the number of dial attempts;
- \*48 use default setting, \*48 must be set to 7;
- \*49 Split/Dual message. \*49 must be set to 5;
- \*50 delay for sending burglary alarm events (optional). Default value is [2,0]. With it the event message transmission will be delayed for 30 seconds. If you want the message to be sent immediately, set [0,0].

#### Special settings for Honeywell Vista 48 panel

If you want to use *GT+* communicator with Honeywell Vista 48 panel, set the following sections as described:

| Section | Data                             | Section | Data | S | Section | Data |
|---------|----------------------------------|---------|------|---|---------|------|
| *41     | 1111 (receiver telephone number) | *60     | 1    |   | *69     | 1    |
| *42     | 1111                             | *61     | 1    |   | *70     | 1    |
| *43     | 1234 (panel account number)      | *62     | 1    |   | *71     | 1    |
| *44     | 1234                             | *63     | 1    | • | *72     | 1    |
| *45     | 1111                             | *64     | 1    | • | *73     | 1    |
| *47     | 1                                | *65     | 1    | • | *74     | 1    |
| *48     | 7                                | *66     | 1    | • | *75     | 1    |
| *50     | 1                                | *67     | 1    | • | *76     | 1    |
| *59     | 0                                | *68     | 1    | • |         |      |

When all required settings are set, it is necessary to exit programming mode. Enter [\*][9][9] in keypad.

#### UTC INTERLOGIX(CADDX)

Programming of the Interlogix NX-4V2 (NX-6V2, NX-8V2) control panel when the communicator is connected to the TIP/RING terminals of the control panel.

|             | Keypad Entry | Description                       |
|-------------|--------------|-----------------------------------|
|             | *89713       | Enter programming mode            |
|             | 0#           |                                   |
| Location 0  | 0#           |                                   |
|             | 1*2*3*4*#    |                                   |
| Location 1  | 1#           |                                   |
|             | 1*2*3*4*#    |                                   |
| Location 2  | 2#           |                                   |
|             | 1*#          |                                   |
| Location 4  | 4#           |                                   |
|             | 12345678*    | All zones LEDs are ON (segment 1) |
|             | 12345678*#   | All zones LEDs are ON (segment 2) |
| Location 23 | 23#          |                                   |
|             | **           |                                   |

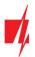

|             | Keypad Entry | Description                       |
|-------------|--------------|-----------------------------------|
|             | 12345678*#   | All zones LEDs are ON (segment 3) |
| Location 37 | 37#          |                                   |
|             | **           |                                   |
|             | 12345678*    | All zones LEDs are ON (segment 3) |
|             | 12345678*#   | All zones LEDs are ON (segment 4) |
|             | EXIT EXIT    | Exit programming mode             |

## 5 Remote control

## 5.1 Adding the security system to Protegus2 app

With *Protegus2* users will be able to control their alarm system remotely. They will see the status of the system and receive notifications about system events.

1. Download and launch the *Protegus2* application or use the browser version: <u>web.protegus.app</u>.

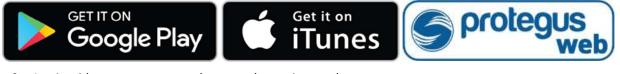

2. Log in with your user name and password or register and create new account.

Important: When adding the *GT+* to *Protegus2* check if:

- 1. The inserted SIM card is activated and the PIN code is either entered or disabled;
- 2. "Protegus cloud" is enabled. See chapter 6.5 "User reporting" window;
- 3. Power supply is connected ("POWER" LED illuminates green);
- 4. Registered to the network ("NETWORK" LED illuminates green and blinks yellow).
- 3. Click "Add new system" and enter the *GT+*'s "*IMEI/Unique ID*" number. This number can be found on the device and the packaging sticker. Click "Next".

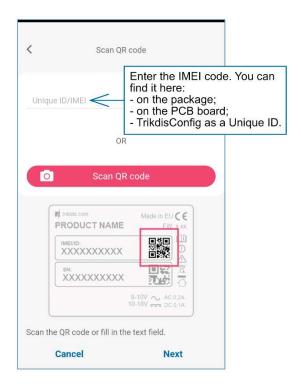

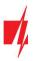

4. Enter the system "Name". Click "Next".

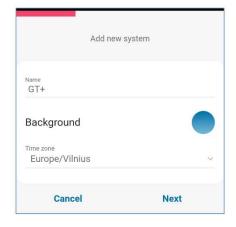

## 5.2 Additional settings to arm/disarm the system using the control panel's keyswitch zone

Important: The control panel zone to which the G7+ output OUT is connected to has to be set to keyswitch mode. Follow the instructions below if the security control panel will be controlled thith a G7+ PGM output, turning on/off the control panel keyswitch zone. 1. Click "Continue". The system is not controlled remotely upper output to the security system. Input terminal and configure system. Input terminal and configure system.

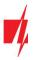

- 2. Enter "Area name". Enable PGM output control using the *Protegus2* application.
- 3. Select "**Pulse**" or "**Level**", depending on how the keyswitch zone type is configured. If necessary, you can change the "**Pulse**" interval.
- 4. Click "Save".

- 5. If there is another Area for the security system, then you need to click "Click to add an area". Setting up the PGM output is similar to that described above.
- 6. After completing the settings, click the "**Skip**" button.

## 5.3 Arming/disarming the alarm system with Protegus2

- 1. In the "System Home Screen" window, click on the "Disarm" status icon.
- 2. **Protegus2** will receive a message about a change in the status of the security system and the status icon will change its state.

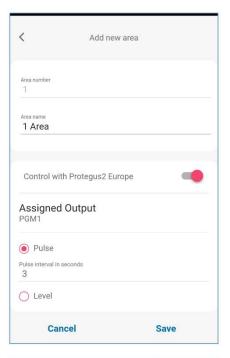

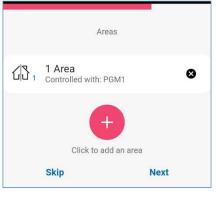

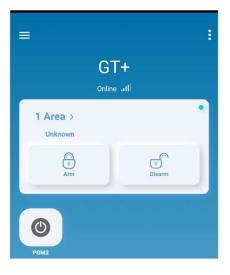

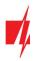

## 6 TrikdisConfig window description

## 6.1 TrikdisConfig status bar description

After connecting the *GT+* and clicking **Read [F4]**, *TrikdisConfig* will provide information about the connected device in the status bar:

| IMEI/Unique ID:<br>866344059117767 |                                                                        |
|------------------------------------|------------------------------------------------------------------------|
| Status: reading done Device        | e GT+_E170 SN:000056 BL: 1.00 FW:1.15 HW: 0.00 State HID Administrator |
| Object                             | Description                                                            |
| IMEI/Unique ID                     | Device IMEI number                                                     |
| Status                             | Operating condition                                                    |
| Device                             | Device type ( <i>GT+</i> should be shown)                              |
| SN                                 | Device serial number                                                   |
| BL                                 | Browser version                                                        |
| FW                                 | Device firmware version                                                |
| HW                                 | Device hardware version                                                |
| State                              | Connection to program type (via USB or remote)                         |
| Administrator                      | Access level (shown after access code is approved)                     |

After pressing **Read [F4]**, the program will read and show the settings which are set in the *GT+*. Set the necessary settings according to the *TrikdisConfig* window descriptions given below.

## 6.2 "System settings" window

| TrikdisConfig 1.66.56 GT+_E1 | 70                   |                 |                                |          | – 🗆 ×      |
|------------------------------|----------------------|-----------------|--------------------------------|----------|------------|
| 🔅 Program 🎤 Action           | M About              |                 |                                |          |            |
|                              | Read [F4] Write [F5] | Open [F8]       | Save [F9]                      |          | Disconnect |
| System settings              | General              |                 | Access                         |          |            |
| Panel settings               | Object ID            | 561234          | Administrator code             | 123456   |            |
| CMS reporting                | Module ID            | 0123456789      | Installer code                 | 654321   |            |
| User reporting               | Time and             |                 | Only an administrator can rest | ore 🗹    |            |
| Network settings             | Time set             | First channel * |                                |          |            |
| IN/OUT                       |                      |                 | Allow installer to change      |          |            |
| RS485 modules                |                      |                 | Account number                 |          |            |
| Event summary                |                      |                 | CMS reporting                  | <b>v</b> |            |
| Firmware                     |                      |                 | User reporting                 | ~        |            |
|                              |                      |                 | SIM card                       | •        |            |
|                              |                      |                 | Event summary                  | ✓        |            |

#### "General" settings group

- **Object ID** if the events will be sent to the CMS (Central Monitoring Station), enter the account number provided by the CMS (6 characters hexadecimal number, 0-9, A-F. **Do not use FFFE, FFFF Object ID**).
- Module ID enter module ID number.
- **Time set** select which server to use for time synchronization.

#### "Access" settings group

When setting up the communicator *GT*+ there are two levels of access for, the administrator and the installer:

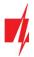

- Administrator code allows you to access all configuration fields (default code 123456).
- Installer code limited access for configuring the communicator (default code 654321).
- Only an administrator can restore if the box is checked, factory settings can be restored only by entering the administrator code.
- Allow installer to change the administrator can specify which settings can be changed by the installer.

## 6.3 "Panel settings" window

#### "TLF" settings group

| FrikdisConfig 1.66.56 GT+_E1 | 70                            | Open [F8] Save [F9] Disconnect      Open [F8] Save [F9]      Open [F8] Save [F9]      Serial Bus      Event coding protocol      CID      CID      Remote Arm/Disarm      Event |                       |             |               |
|------------------------------|-------------------------------|----------------------------------------------------------------------------------------------------|-----------------------|-------------|---------------|
| 🔅 Program 🎤 Action           | M About                       |                                                                                                    |                       |             |               |
|                              | Read [F4] Write [F5]          | Open [F8]                                                                                                    | Save [F9]             |             | Disconnect    |
| System settings              | TLC                           |                                                                                                    | Serial Bus            |             |               |
| Panel settings               | Communication protocol        | 1. DISABLED *                                                                                                    | Event coding protocol | CID         |               |
| CMS reporting                |                               | 1. DISABLED                                                                                                    | Security panel model  | 1 DISARI ED | -             |
| User reporting               | 0                             | Communication and a second second                                                                                                    | Pamata Arm / Dirarm   |             |               |
| Network settings             |                               | 3. MANUAL                                                                                                    |                       |             |               |
| IN/OUT                       |                               |                                                                                                    | Event                 |             |               |
| RS485 modules                |                               |                                                                                                    |                       |             |               |
| Event summary                |                               |                                                                                                    |                       |             |               |
| Firmware                     |                               |                                                                                                    |                       |             |               |
|                              |                               |                                                                                                    |                       |             |               |
| Remember password            | Use security panel account ID |                                                                                                    |                       |             |               |
| Show passwords               | Wait acknowledgment from CMS  |                                                                                                    |                       |             |               |
| Default settings             |                               |                                                                                                    |                       |             |               |
| Restore                      | Dial tone frequency           | ✓ 425 Hz                                                                                                    |                       |             |               |
| IMEI/Unique ID:              |                               |                                                                                                    |                       |             |               |
| 866344059117767              |                               |                                                                                                    |                       |             |               |
| Status: reading done De      | vice GT+_E170 SN: 000056      | BL: 1.00 FW:1.1                                                                                                    | 15 HW: 0.00           | State HID   | Administrator |

When the communicator is connected to the TIP/RING terminals of the control panel, the following settings must be made.

- **Communication protocol** enable/disable DTMF landline interface on the communicator.
- Use security panel account ID account ID is set in control panel and it is transmitted to GT+.
- Wait acknowledgment from CMS after a successful reception of a message, the CMS sends a kissoff signal to communicator. If the communicator does not receive the kissoff tone in time, it retransmits the message.
- Dial tone frequency frequency in which the *GT+* communicates with the control panel landline dialer.

#### "Serial bus" settings group

| 🚯 Program 🔗 Action              | About                  |               |                       |                       |
|---------------------------------|------------------------|---------------|-----------------------|-----------------------|
|                                 | Read [F4] Write [F5]   | Open [F8]     | Save [F9]             | Disconnec             |
| System settings                 | TLC                    |               | Serial Bus            |                       |
| Panel settings                  | Communication protocol | 1. DISABLED - | Event coding protocol | CID +                 |
| CMS reporting<br>User reporting | • (                    |               | Security panel model  | 5. PRADOX SP/MG ser * |
| Network settings                |                        |               | Remote Arm/Disarm     |                       |
| IN/OUT                          |                        |               | Event                 | 1                     |
| RS485 modules                   |                        |               | PC download password  | 1234                  |

When the communicator is connected to keypad bus or serial bus of the control panel, the following settings must be made.

- Event coding protocol specify the data transfer protocol.
- Select the **Security panel type** that will be connected to the communicator.

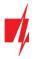

- **Remote Arm/Disarm** when the checkbox is selected, the *GT+* will directly control the control panel remotely. This setting will be visible only for directly controlled panels. For direct control of the control panels you need to change the panel settings, as described in section 4 "Programming the control panel".
- **PC download password** for the direct control of Paradox and Texecom control panels you need to enter the PC/UDL password. It must match the password that was entered in the control panel. How to change this password is described in section 4 "Programming the control panel".

## 6.4 "CMS reporting" window

## "CMS settings" tab

| TrikdisConfig 1.66.56 GT+_E170 |                                                                                                    | - 🗆 X      |
|--------------------------------|----------------------------------------------------------------------------------------------------|------------|
| Program Action                 | D About                                                                                                    |            |
|                                | Read [F4]         Write [F5]         Open [F8]         Save [F9]                                                                                                    | Disconnect |
| System settings                | CMS settings Settings                                                                                                    |            |
| Panel settings                 | Primary channel                                                                                                    |            |
| CMS reporting                  | Communication type Disable *                                                                                                    |            |
| User reporting                 | Protocol +                                                                                                    |            |
| Network settings               | Encryption key 0123456789ABCDEF hex                                                                                                    |            |
| IN/OUT                         |                                                                                                    |            |
| RS485 modules                  |                                                                                                    |            |
| Event summary                  |                                                                                                    |            |
| Firmware                       | Mout       Read [F4]     Write [F5]     Open [F8]     Save [F9]     Disconnect       CMS settings     Settings     Settings     Settings       Primary channel     Communication type     Disable         Protocol |            |
|                                | Primary channel Backup Disable *                                                                                                    |            |
|                                | Protocol                                                                                                    |            |
| Remember password              |                                                                                                    |            |
| Show passwords                 | Port                                                                                                    |            |
| Default settings               | TCP or UDP TCP *                                                                                                    |            |

The communicator sends events to the monitoring station via cellular internet (IP).

Events can be sent over one channel of communication. Backup channel can be assigned for primary channel, which will be used when the connection via the primary channel is interrupted.

Communication is encoded and password protected. A TRIKDIS receiver is required for receiving and sending event information to the monitoring programs:

• For connection over IP - software receiver IPcom Windows/Linux, hardware IP/SMS receiver RL14 or multichannel receiver RM14.

#### "Primary channel" settings group

- Communication type select which method for connecting to the monitoring station receiver will be used: IP.
- Protocol select in which coding the events should be sent: TRK8 (to TRIKDIS receivers), DC-09\_2007 or DC-09\_2012 (to universal receivers), TL150 (to SUR-GUARD receivers).
- Encryption key message encryption key. The key written to the communicator must match the receiver's key.
- **Domain or IP** enter the domain or IP address of the receiver.
- **Port** enter the network port number of the receiver.
- TCP or UDP select in which protocol (TCP or UDP) the events should be sent.

#### "Primary channel Backup" settings group

Enable the backup channel mode to send events via backup channel if connection via primary channel is lost. Backup channel settings are same as described above.

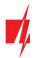

### "Settings" tab

| TrikdisConfig 1.66.56 GT+_E170       TrikdisConfig 1.66.56 GT+_E170     —       Program     Paction       Panel settings     Panel settings       CMS reporting     Settings       User reporting     IP ping period       Naturark settings     IP ping period |                          |   |          |               |           |
|----------------------------------------------------------------------------------------------------|--------------------------|---|----------|---------------|-----------|
| 🔅 Program 🎤 Action                                                                                                    | 🛄 About                  |   |          |               |           |
|                                                                                                    | Read [F4] Write [F5]     |   | Open (   | F8] Save [F9] | Disconnec |
| System settings                                                                                                    | CMS settings Settings    |   |          |               |           |
| Panel settings                                                                                                    | Settings                 |   |          |               |           |
|                                                                                                    | Test period              | ✓ | 24 h 0   | min           |           |
| User reporting                                                                                                    | ID also social           |   |          |               |           |
| Network settings                                                                                                    | ip ping period           | ~ | 0 min 30 | s             |           |
| IN/OUT                                                                                                    | Backup reporting after   |   | 2        | fails         |           |
| RS485 modules                                                                                                    | Return from Backup after |   | 1 min 30 |               |           |
| Event summary                                                                                                    | neturn nom backup arter  |   | 1 min 30 | s             |           |
| Firmware                                                                                                    | Line No.                 |   | 1        |               |           |
|                                                                                                    | Receiver No.             |   | 1        |               |           |

#### "Settings" settings group

- **Test period** TEST event period for testing the connection. Test events are sent as Contact ID messages and forwarded to the monitoring software.
- IP ping period period for sending internal PING heartbeats. These messages are only sent via IP channel. The receiver will not forward PING messages to the monitoring software to avoid overloading it. Notifications will only be sent to the monitoring software if the receiver fails to receive PING messages from the device within the set time.

By default, the "Connection lost" notification will be transmitted to the monitoring software if the PING message is not received by the receiver over a time period three times longer than set in the device. E.g. if the PING period is set for 3 minutes, the receiver will transfer the "Connection lost" notification if a PING message is not received within 9 minutes.

PING heartbeats keep the active communication session between the device and the receiver. An active session is required for remote connection, control and configuration of the device. We recommend setting the PING period for no more than 5 minutes.

- Backup reporting after indicates the number of unsuccessful attempts to send the message via Primary channel. If device fails to transmit specified number of times, the device will connect to transmit the messages via Backup channel.
- **Return from backup after** time after which the *GT+* will attempt to reconnect and transmit messages via the Primary channel.

The settings are displayed when the **DC-09\_2007** or **DC-09\_2012** protocol is set in the communication channel **Protocol** field for sending events to universal receivers.

- Line No. enter line number of the receiver.
- Receiver No. enter the receiver number.

## 6.5 "User reporting" window

#### "PROTEGUS cloud" tab

| # TrikdisConfig 1.66.56 GT+_E17                                                                                                    | 0                          |        | - 🗆 X |
|----------------------------------------------------------------------------------------------------|----------------------------|--------|-------|
| 🔅 Program 🔑 Action                                                                                                    | M About                    |        |       |
| Read [F4]     Write [F5]     Open [F8]     Save [F9]     Disconnect       System settings     PROTEGUS Cloud       Panel settings     PROTEGUS Cloud       User reporting     Enable connection       Network settings     PROTEGUS Cloud access Code       IN/OUT     Parallel reporting |                            |        |       |
| System settings                                                                                                    | PROTEGUS Cloud             |        |       |
| Panel settings                                                                                                    |                            |        |       |
| CMS reporting                                                                                                    | PROTEGUS Cloud             |        |       |
| User reporting                                                                                                    | Enable connection          |        |       |
| Network settings                                                                                                    | PROTEGUS Cloud access Code | 123456 |       |
| IN/OUT                                                                                                    | Parallel reporting         |        |       |
| RS485 modules                                                                                                    |                            |        |       |

*Protegus* service allows users to remotely monitor and control the communicator. For more information about *Protegus* service, visit <u>www.protegus.eu</u>.

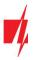

#### "Protegus Cloud" settings group

- Enable connection enable the *Protegus* service, the *GT+* will be able to exchange data with *Protegus2* app and to be remotely configured via *TrikdisConfig*.
- Protegus Cloud access Code 6-digit code for connecting to the Protegus2 app (default 123456).

## 6.6 "Network settings" window

Important: 1. Ensure that the SIM card is activated and working before using it.

2. If mobile internet connection will be used for sending events via IP channel or to **Protegus2**, ensure that mobile data service is enabled.

| TrikdisConfig 1.66.56 GT+_E1                        | 70                                   |                     | - 🗆 ×      |
|-----------------------------------------------------|--------------------------------------|---------------------|------------|
| 😫 Program 🔑 Action                                  | M About                              |                     |            |
|                                                     | Read [F4] Write [F                   | Open [F8] Save [F9] | Disconnect |
| System settings                                     | SIM1                                 |                     |            |
| Panel settings                                      | SIM card                             |                     |            |
| CMS reporting<br>User reporting<br>Network settings | SIM card PIN<br>APN<br>Login         | 1111<br>internet    |            |
| IN/OUT<br>RS485 modules<br>Event summary            | Password<br>SIM ICCID                |                     |            |
| Firmware                                            | DNS 1<br>DNS 2<br>Preferred operator |                     |            |
| Remember password                                   | Hard ICCID lock!                     |                     |            |

#### "SIM card" settings group

- **SIM card PIN** enter the SIM card PIN code. This code can be disabled by inserting the SIM card into a mobile phone and disabling the request. If you disabled the SIM card PIN request, leave the default value in this field.
- **APN** enter APN (Access Point Name). It is required for connecting the communicator to the internet. APN can be found on the website of the SIM card operator ("internet" is universal and works in the networks of many operators).
- Login, Password if required, enter the user name (login) and password for connection to the internet.
- SIM ICCID enter the ICCID number of the SIM card if you want the communicator to work only with this SIM card.
- DNS1, DNS2 (Domain Name System) server that specifies the IP address of the domain. Used when domain is set in the communication channel Domain or IP field (not IP address). Google DNS server is set by default. Regardless of IP settings, make sure the DNS addresses match those supported by your ISP.
- **Preferred operator** after entering the mobile network operator code, the communicator will connect only to the network of the selected operator. The mobile operator code consists of MCC and MNS codes.
- Hard ICCID lock by checking the field and restarting the communicator, it will be strictly tied to the specified ICCID code of the SIM card.

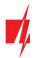

## 6.7 "IN/OUT" windows

| TrikdisConfig 1.66.56 GT+_E17 | 70                  |                     |           |                  |                   |           | - 🗆 ×      |
|-------------------------------|---------------------|---------------------|-----------|------------------|-------------------|-----------|------------|
| 😰 Program 🔑 Action            | M About             |                     |           |                  |                   |           |            |
|                               | Read [F4] Write [F5 | 1                   | Open [F8] | Save [F9]        | l.                |           | Disconnect |
| System settings               | Terminal Function   | Туре                |           |                  |                   |           |            |
| Panel settings                | 1 IN                | NO                  |           |                  |                   |           |            |
| CMS reporting                 | 2 OUT               |                     |           |                  |                   |           |            |
| User reporting                |                     |                     |           |                  |                   |           |            |
| Network settings              |                     |                     |           |                  |                   |           |            |
| IN/OUT                        |                     |                     |           |                  |                   |           |            |
| RS485 modules                 |                     | Contact ID event co | ode       | Contac           | t ID restore code |           |            |
| Event summary                 | Event               |                     |           | art. Zone Enable | E/R CID           | SIA Part. | Zone       |
| Firmware                      | IN1_ALARM           | Event               | 130 BA 99 | 9 001 🗹          | Restore 130       | BH 99     | 001        |
|                               | IN1_TAMPER          | Event               | 144 TA 99 | 9 001 🗹          | Restore 144       | TR 99     | 001        |

The communicator has 2 universal (input / output) terminals. The table can set the terminal operating mode (Off, IN, OUT). The input must specify the type of circuit to be connected NC, NO, NO / EOL, NC / EOL, NO / DEOL, NC / DEOL.

Additional sensors can be connected to the communicator inputs. When the sensor is triggered, the communicator will send an event message. The input is assigned a Contact ID code, which will be sent to CMS and *Protegus2*.

- Enable checked event fields where messages will be sent to CMS and Protegus2.
- **E/R** choose what type of event will be sent when input is triggered **Event** or **Restore**.
- **CID** enter the event code or leave the default value. Upon entering the event, the event code will be sent to **Protegus2** and CMS.
- **SIA** enter the event code or leave the default value. Upon entering the event, the event code will be sent to **Protegus2** and CMS.
- **Part**. enter the partition (area) number that will be sent when an internal event occurs and the system is restored.
- Zone enter the zone number that will be sent when an internal event occurs and the system is restored.

## 6.8 "RS485 modules" window

#### "Modules list" tab

*iO-8* expanders can be connected to the communicator to add additional inputs, outputs. Connected expanders must be added to the "Modules list" table.

| FrikdisConfig 1.66.56 GT+_E1 | 70      |                |                     | - 🗆 ×      |
|------------------------------|---------|----------------|---------------------|------------|
| 🔅 Program 🎤 Action           | M Abo   | ut             |                     |            |
|                              | Read [F | F4] Write [F5] | Open [F8] Save [F9] | Disconnect |
| System settings              | Module  | es list        |                     |            |
| Panel settings               | ID      | Module Type    | Serial No           |            |
| CMS reporting                | 1       | Not Available  |                     |            |
| User reporting               | 2       | Not Available  |                     |            |
| Network settings             | 3       | Not Available  |                     |            |
|                              | 4       | Not Available  | ×                   |            |
| IN/OUT                       |         | Not Available  |                     |            |
| RS485 modules                |         | Expander iO-8  |                     |            |

- Module type select the module that is connected to the communicator via RS485 from the list.
- Serial No enter the module serial number (6 digits), which is indicated on stickers on the module's case and packaging. After selecting the connected module and entering its serial number, go to RS485 modules → Module.

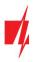

## "Module" tabs

After adding the expander to the communicator as described above, in the "**RS485 modules**" window a new tab will appear with this module's settings. The tab will be given a number. Bellow we describe the settings for *iO-8* expander.

#### iO-8 expander settings window

| Program Action   | M About                         |              |          |      |     |       |                |          |            |      |     |       |      |            |        |      |
|------------------|---------------------------------|--------------|----------|------|-----|-------|----------------|----------|------------|------|-----|-------|------|------------|--------|------|
|                  | Read [F4]                       | Vrite [F5]   |          |      |     | Open  | [F8]           | Save     | e [F9]     |      |     |       |      |            | Discon | nect |
| System settings  | Modules list Mod                | ule 1        |          |      |     |       |                |          |            |      |     |       |      |            |        |      |
| Panel settings   | Expander iO-                    | 3            |          |      |     |       |                |          |            |      |     |       |      |            |        |      |
| CMS reporting    |                                 |              |          |      | -   |       |                |          |            |      |     |       |      |            |        |      |
| User reporting   | Serial No 10<br>Input Count 3 - |              |          |      |     |       |                |          |            | ~    |     | 10    |      |            |        |      |
| Network settings | Input Count                     |              |          |      |     |       | Show Object ID |          |            |      |     |       |      |            |        |      |
| IN/OUT           |                                 | Contact      | ID event | code |     |       |                | Contact  | ID restore | code |     |       |      |            |        |      |
| RS485 modules    | Event                           | Enable       | E/R      | CID  | SIA | Part. | Zone           | Enable   | E/R        | CID  | SIA | Part. | Zone | Input type |        |      |
| Event summary    | BUS_FAULT                       | $\checkmark$ | Event    | 333  | ET  | 91    | 001            | -        | Restore    | 333  | ER  | 91    | 001  |            |        |      |
| Firmware         | INPUT1                          | $\checkmark$ | Event    | 130  | BA  | 91    | 001            | <b>V</b> | Restore    | 130  | BH  | 91    | 001  | NO         |        |      |
| Innware          | INPUT2                          | $\checkmark$ | Event    | 130  | BA  | 91    | 002            | ~        | Restore    | 130  | BH  | 91    | 002  | NO         |        |      |
|                  | INPUT3                          | ~            | Event    | 130  | BA  | 91    | 003            | 1        | Restore    | 130  | BH  | 91    | 003  | NO         |        |      |

Expander *iO-8* has 8 universal (input/output) terminal contacts. Up to four *iO-8* expanders can be connected.

• Input count – select what number of terminal contacts should be set to input (IN) mode. The rest of the terminal contacts will become outputs (OUT).

Settings for controllable outputs are set directly in *Protegus2* app. There you can assign an output for arming/disarming the alarm system or for remote control of devices.

In the table inputs can be assigned Contact ID event and restore codes. After input is triggered, the communicator will send an event with set event code to monitoring station receiver, *Protegus2* app.

#### Contact ID event code:

- **Enable** allow message transmission, when the input is triggered.
- **E/R** choose what type of event will be sent when input is triggered **Event** or **Restore**.
- CID assign a Contact ID event code to the input.
- SIA assign a SIA event code to the input.
- **Part.** assign the partition (area) to the input. It is set automatically: if the module no. is 1, then the area is 91; if the module no. is 4, then the area is 94.
- **Zone** set the zone number for the input.

#### Contact ID restore code:

- **Enable** allow message transmission when the input is restored.
- **E/R** choose what type of event will be sent when input is restored **Restore** or **Event**.
- CID assign the Contact ID restore code to the input.
- **SIA** assign a SIA event code to the input.
- **Part.** assign the partition (area) to the input. It is set automatically: if the module no. is 1, then the area is 91; if the module no. is 4, then the area is 94.
- **Zone** set the zone number for the input.
- Object ID the input (IN) can be assigned an Object ID, which will differ from the Object ID of the communicator GT+.
- Input type select the type of the input (NO, NC or EOL).

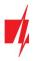

## 6.9 "Event summary" window

This window allows you to turn on, off, and modify internal messages sent by your device. Disabling an internal message in this window will prevent it from being sent regardless of other settings.

| 🛱 Program 🏼 🔑 I  | Action | M About         |            |         |          |      |      |       |      |        |             |         |     |       |      |          |   |
|------------------|--------|-----------------|------------|---------|----------|------|------|-------|------|--------|-------------|---------|-----|-------|------|----------|---|
|                  |        | Read [F4]       | Write [F5] |         |          | 1    | Open | [F8]  | Sav  | e [F9] |             |         |     |       |      | Disconne | c |
| System settings  |        |                 |            | Contact | ID event | code |      |       |      | Con    | tact ID res | tore co | de  |       |      |          |   |
| Panel settings   |        | Svent           |            | Enable  | E/R      | CID  | SIA  | Part. | Zone | Enable | E/R         | CID     | SIA | Part. | Zone |          |   |
|                  |        | COMMUNICATION   |            | -       | Event    | 350  | YC   | 99    | 999  | ~      | Restore     | 350     | YK  | 99    | 999  |          |   |
| CMS reporting    |        | POWER           |            | 1       | Event    | 302  | YT   | 99    | 999  | ~      | Restore     | 302     | YR  | 99    | 999  |          |   |
| User reporting   |        | REMOTE_FINISHED |            | -       | Event    | 412  | RS   | 99    | 999  |        | Event       |         |     |       |      |          |   |
| Network settings |        | REMOTE_STARTED  |            | -       | Event    | 411  | RB   | 99    | 999  |        | Event       |         |     |       |      |          |   |
| IN/OUT           |        | TEST            |            | 1       | Event    | 602  | RP   | 99    | 999  |        | Event       |         |     |       |      |          |   |
| RS485 modules    |        |                 |            |         |          |      |      |       |      |        |             |         |     |       |      |          |   |
| Event summary    |        |                 |            |         |          |      |      |       |      |        |             |         |     |       |      |          |   |

In this window, you can turn on, turn off or change the internal event messages sent by the device. After turning off the internal event in this window, it will not be sent irrespective of other settings.

- COMMUNICATION message about connection error between the control panel and GT+.
- **POWER** message about low power supply voltage.
- **REMOTE\_FINISHED** message about disconnection from remote configuration with *TrikdisConfig*.
- **REMOTE\_STARTED** message about remote connection to configure *GT+* with *TrikdisConfig*.
- **TEST** periodic test message.

**Note:** To enable periodic TEST messages and set their period, go to **CMS reporting -> Settings -> Test period**.

• Enable – when selected, the sending of messages is enabled.

You can change the Contact ID code for each event, and also the zone and partition number.

## 6.10 Restoring factory settings

To restore the communicator's factory settings, you need to click the "Restore" button in the *TrikdisConfig* window.

| Default settings<br>Restore<br>IMEI/Unique ID:<br>866344059117767 |        |          |            |          |         |          |       |     |               |
|-------------------------------------------------------------------|--------|----------|------------|----------|---------|----------|-------|-----|---------------|
| Status: reading done                                              | Device | GT+_E170 | SN: 000056 | BL: 1.00 | FW:1.15 | HW: 0.00 | State | HID | Administrator |

Another way to restore factory settings.

Power supply is connected to the communicator. Press and hold the "RESET" button on the communicator PCB board. Hold the "RESET" button pressed for 10 seconds until the LED indicators ("NETWORK", "POWER", "TROUBLE") turn off and the LED "POWER" indicator lights up. Release the "RESET" button. The communicator's factory settings have been restored.

## 7 Remote configuration

Important: Remote configuration will work only if:
1. The inserted SIM card is activated and the PIN code is either entered or disabled;
2. "Protegus cloud" is enabled. How to enable cloud is described in section 6.5 "User reporting" window;
3. Power supply is connected ("POWER" LED illuminates green);

- 4. Registered to the network ("NETWORK" LED illuminates green and blinks yellow).
- 1. Start the configuration program *TrikdisConfig*.

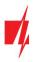

2. In the "**Remote access**" section enter the communicator's "**IMEI/Unique ID**" number. This number can be found on the device and the packaging sticker.

| 📫 TrikdisConfig 1 | .66.56 |                                                    | Ξ. | × |
|-------------------|--------|----------------------------------------------------|----|---|
| Program           | Action | 🕮 Help                                             |    |   |
|                   |        | Read [F4] Write [F5] Open [F8] Save [F9]           |    |   |
|                   |        |                                                    |    |   |
|                   |        |                                                    |    |   |
|                   |        | USB configuration                                  |    |   |
|                   |        |                                                    |    |   |
|                   |        | Configuration program  V OK                        |    |   |
|                   |        |                                                    |    |   |
|                   | Remot  | te access                                          |    |   |
|                   |        |                                                    |    |   |
|                   | Choo   | unique ID System Name See module Configure Control |    |   |

- 3. (Optional) in the "System name" field, enter the desired name for the *GT+* with this Unique ID.
- 4. Press "Configure".
- 5. In the newly opened window click **Read [F4]**. If required, enter the administrator or installer code. To save the password, select "**Remember password**".
- 6. Set the necessary settings and when finished, click Write [F5].

## 8 Test communicator performance

When the configuration and installation is complete, perform a system check:

- 1. Generate an event:
  - by arming/disarming the system with the control panel's keypad;
  - by triggering a zone alarm when the security system is armed.
- 2. Make sure that the event arrives to the CMS (Central Monitoring Station) and/or is received in the *Protegus2* application.
- 3. To test communicator input, trigger it and make sure to receive the correct event.
- 4. To test the communicator outputs, activate them remotely and check their operation.
- 5. If the security control panel will be controlled remotely, arm/disarm the security system remotely by using the *Protegus2* app.

## 9 Firmware update

The communicator's firmware can also be updated or changed manually. After an update, all previously set settings will remain unchanged. When writing firmware manually, it can be changed to a newer or older version. To update:

- 1. Run TrikdisConfig.
- 2. Connect the communicator via USB cable to the computer or connect to the communicator remotely.
  - If a newer firmware version exists, the software will offer to download the newer firmware version file.
- 3. In TrikdisConfig select "Firmware".

Note: When the communicator is connected to *TrikdisConfig*, the program will automatically offer to update the device's firmware if updates are present. Updates require an internet connection. Antivirus software, firewall or strict access to internet settings can block the automatic firmware updates. In this case, you will need to reconfigure your antivirus program.

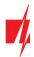

| TrikdisConfig 1.66.56 GT+_E1 | 170 —                                                            | ×          |
|------------------------------|------------------------------------------------------------------|------------|
| 🔅 Program 🌮 Action           | m About                                                          |            |
|                              | Read [F4]         Write [F5]         Open [F8]         Save [F9] | Disconnect |
| System settings              | Firmware                                                         |            |
| Panel settings               |                                                                  |            |
| CMS reporting                |                                                                  |            |
| User reporting               | Open                                                             |            |
| Network settings             | Open firmware                                                    |            |
| IN/OUT                       |                                                                  |            |
| RS485 modules                | Update (F12)                                                     |            |
| Event summary                |                                                                  |            |
| Firmware                     |                                                                  |            |
|                              | 0%                                                               |            |

- 4. Press "**Open firmware**" and select the required firmware file.
- 5. Press Update [F12].
- 6. Wait for the update to complete.

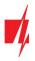

## 10 Annex

The communicator converts Contact ID codes received from the alarm control panel into SIA codes.

#### Contact ID to SIA code conversion table

| System Event                            | CID Report Code | SIA Report Code |
|-----------------------------------------|-----------------|-----------------|
| Medical alarm                           | E100            | "MA"            |
| Personal emergency                      | E101            | "QA"            |
| Fire in zone: <z></z>                   | E110            | "FA"            |
| Water flow detected in zone: <z></z>    | E113            | "SA"            |
| Pull station alarm in zone: <z></z>     | E115            | "FA"            |
| Panic in zone: <z></z>                  | E120            | "PA"            |
| Panic alarm by user: <v></v>            | E121            | "HA"            |
| Panic alarm in zone: <z></z>            | E122            | "PA"            |
| Panic alarm in zone: <z></z>            | E123            | "PA"            |
| Panic alarm in zone: <z></z>            | E124            | "HA"            |
| Panic alarm in zone: <z></z>            | E125            | "HA"            |
| Alarm active in zone: <z></z>           | E130            | "BA"            |
| Alarm active in zone: <z></z>           | E131            | "BA"            |
| Alarm active in zone: <z></z>           | E132            | "BA"            |
| Alarm active in zone: <z></z>           | E133            | "BA"            |
| Alarm active in zone: <z></z>           | E134            | "BA"            |
| Alarm active in zone: <z></z>           | E135            | "BA"            |
| Tamper active in zone: <z></z>          | E137            | "TA"            |
| Intrusion verified in zone: <z></z>     | E139            | "BV"            |
| Alarm active in zone: <z></z>           | E140            | "UA"            |
| System failure (143)                    | E143            | "ET"            |
| Tamper active in zone: <z></z>          | E144            | "TA"            |
| Tamper active in zone: <z></z>          | E145            | "TA"            |
| Alarm active in zone: <z></z>           | E146            | "BA"            |
| Alarm active in zone: <z></z>           | E150            | "UA"            |
| Gas detected in zone: <z></z>           | E151            | "GA"            |
| Water leakage detected in zone: <z></z> | E154            | "WA"            |
| Foil break detected in zone: <z></z>    | E155            | "BA"            |
| High temperature at sensor: <n></n>     | E158            | "КА"            |
| Low temperature at sensor: <n></n>      | E159            | "ZA"            |
| CO detected in zone: <z></z>            | E162            | "GA"            |
| Fire failure in zone: <z></z>           | E200            | "FS"            |
| Monitored alarm                         | E220            | "BA"            |
| System failure (300)                    | E300            | "YP"            |
| AC power supply loss                    | E301            | "AT"            |
| Low battery                             | E302            | "YT"            |
| System failure (304)                    | E304            | "YF"            |
| System reset in zone: <z></z>           | E305            | "RR"            |

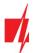

| System Event                          | CID Report Code | SIA Report Code |
|---------------------------------------|-----------------|-----------------|
| Panel programming changed             | E306            | "YG"            |
| System shutdown                       | E308            | "RR"            |
| Battery failure (309)                 | E309            | "YT"            |
| Ground fault                          | E310            | "US"            |
| Battery failure (311)                 | E311            | "YM"            |
| Power supply overcurrent (312)        | E312            | "YP"            |
| Engineer reset by user: <v> (313)</v> | E313            | "RR"            |
| Sounder/Relay failure                 | E320            | "RC"            |
| System failure (321)                  | E321            | "YA"            |
| System failure (330)                  | E330            | "ET"            |
| System failure (332)                  | E332            | "ET"            |
| System failure (333)                  | E333            | "ET"            |
| System failure (336)                  | E336            | "VT"            |
| System failure (338)                  | E338            | "ET"            |
| System failure (341)                  | E341            | "ET"            |
| System failure (342)                  | E342            | "ET"            |
| System failure (343)                  | E343            | "ET"            |
| System failure (344)                  | E344            | "XQ"            |
| System communication failure (350)    | E350            | "YC"            |
| System communication failure (351)    | E351            | "LT"            |
| System communication failure (352)    | E352            | "LT"            |
| System failure (353)                  | E353            | "YC"            |
| System communication failure (354)    | E354            | "YC"            |
| System failure (355)                  | E355            | "UT"            |
| Fire trouble in zone: <z></z>         | E373            | "FT"            |
| Trouble in zone: <z></z>              | E374            | "EE"            |
| Trouble in zone: <z></z>              | E378            | "BG"            |
| Trouble in zone: <z></z>              | E380            | "UT"            |
| Wireless zone fault: <z></z>          | E381            | "US"            |
| Wireless module failure (382)         | E382            | "UY"            |
| Tamper active in zone: <z></z>        | E383            | "TA"            |
| Low battery in wireless zone: <z></z> | E384            | "XT"            |
| Trouble in zone: <z> (389)</z>        | E389            | "ET"            |
| Trouble in zone: <z> (391)</z>        | E391            | "NA"            |
| Trouble in zone: <z> (393)</z>        | E393            | "NC"            |
| User <v> disarmed the system</v>      | E400            | "OP"            |
| User <v> disarmed the system</v>      | E401            | "OP"            |
| Automatic disarm                      | E403            | "OA"            |
| Deferred disarm <v> user</v>          | E405            | "OR"            |
| Alarm cancelled by user: <v></v>      | E406            | "BC"            |
| User <v> disarmed remotely</v>        | E407            | "OP"            |

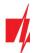

| System Event                                    | CID Report Code | SIA Report Code |
|-------------------------------------------------|-----------------|-----------------|
| Quick disarm                                    | E408            | "OP"            |
| Remote disarm                                   | E409            | "OS"            |
| Callback request made by CMS                    | E411            | "RB"            |
| Successful data download                        | E412            | "RS"            |
| Entry access denied for user <v></v>            | E421            | "JA"            |
| Entry by user <v></v>                           | E422            | "DG"            |
| Forced Access <z> zone</z>                      | E423            | "DF"            |
| Exit access denied for user <v></v>             | E424            | "DD"            |
| Exit by user <v></v>                            | E425            | "DR"            |
| User <v> disarmed too early</v>                 | E451            | "ОК"            |
| User <v> armed too late</v>                     | E452            | "OJ"            |
| User <v> Failed to Disarm</v>                   | E453            | "CT"            |
| User <v> Failed to Arm</v>                      | E454            | "CI"            |
| Auto arm failed                                 | E455            | "CI"            |
| Partial arm by user: <v></v>                    | E456            | "CG"            |
| Exit violation by user: <v></v>                 | E457            | "EE"            |
| System disarmed after alarm by user: <v></v>    | E458            | "OR"            |
| Recent arm <v> user</v>                         | E459            | "CR"            |
| Wrong code entered                              | E461            | "Al"            |
| Auto-arm time extended by user: <v></v>         | E464            | "CE"            |
| Device disabled (501)                           | E501            | "RL"            |
| Device disabled (520)                           | E520            | "RO"            |
| Wireless sensor disabled in zone: <z> (552)</z> | E552            | "YS"            |
| Zone <z> bypassed</z>                           | E570            | "UB"            |
| Zone <z> bypassed</z>                           | E571            | "FB"            |
| Zone <z> bypassed</z>                           | E572            | "MB"            |
| Zone <z> bypassed</z>                           | E573            | "BB"            |
| Group bypass by user: <v></v>                   | E574            | "CG"            |
| Zone <z> bypassed</z>                           | E576            | "UB"            |
| Zone <z> bypass cancelled</z>                   | E577            | "UB"            |
| Vent zone bypass                                | E579            | "UB"            |
| Walk test activated by user: <v></v>            | E607            | "TS"            |
| Manual test report                              | E601            | "RX"            |
| Periodic test report                            | E602            | "RP"            |
| System event (605)                              | E605            | "JL"            |
| System event (606)                              | E606            | "LF"            |
| Periodic test report with trouble               | E608            | "RY"            |
| System event (622)                              | E622            | "JL"            |
| System event (623)                              | E623            | "JL"            |
| Time/Date was reset by user <v></v>             | E625            | "JT"            |
| Inaccurate Time/Date                            | E626            | "TI"            |

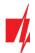

| System Event                                  | CID Report Code | SIA Report Code |
|-----------------------------------------------|-----------------|-----------------|
| System programming started                    | E627            | "LB"            |
| System programming finished                   | E628            | "LS"            |
| System event (631)                            | E631            | "JS"            |
| System event (632)                            | E632            | "JS"            |
| System not active (654)                       | E654            | "CD"            |
| Medical alarm restored                        | R100            | "MH"            |
| Personal emergency restored                   | R101            | "QH"            |
| No more fire alarm in zone : <z></z>          | R110            | "FH"            |
| No more water flow alarm in zone: <z></z>     | R113            | "SH"            |
| Panic alarm restored in zone: <z></z>         | R120            | "PH"            |
| Panic alarm cancelled by user: <v></v>        | R121            | "HH"            |
| Panic alarm restored in zone: <z></z>         | R122            | "PH"            |
| Panic alarm restored in zone: <z></z>         | R123            | "PH"            |
| Panic alarm restored in zone: <z></z>         | R124            | "HH"            |
| Panic alarm restored in zone: <z></z>         | R125            | "HH"            |
| No more alarm in zone: <z></z>                | R130            | "BH"            |
| No more alarm in zone: <z></z>                | R131            | "BH"            |
| No more alarm in zone: <z></z>                | R132            | "BH"            |
| No more alarm in zone: <z></z>                | R133            | "BH"            |
| No more alarm in zone: <z></z>                | R134            | "BH"            |
| No more alarm in zone: <z></z>                | R135            | "BH"            |
| No more tamper in zone: <z></z>               | R137            | "TA"            |
| No more alarm in zone: <z></z>                | R140            | "UH"            |
| No more system failure (143)                  | R143            | "UR"            |
| No more tamper in zone: <z></z>               | R144            | "TR"            |
| No more tamper in zone: <z></z>               | R145            | "TR"            |
| No more alarm in zone: <z></z>                | R146            | "BH"            |
| No more alarm in zone: <z></z>                | R150            | "UH"            |
| No more gas alarm in zone: <z></z>            | R151            | "GH"            |
| No more water leakage alarm in zone: <z></z>  | R154            | "WH"            |
| Foil break restored in zone: <z></z>          | R155            | "BH"            |
| Temperature has normalized at sensor: <n></n> | R158            | "КН"            |
| Temperature has normalized at sensor: <n></n> | R159            | "ZH"            |
| No more CO alarm in zone: <z></z>             | R162            | "GH"            |
| No more fire failure in zone: <z></z>         | R200            | "FV"            |
| Monitored restore alarm                       | R220            | "BH"            |
| No more system failure (300)                  | R300            | "YA"            |
| AC power supply OK                            | R301            | "AR"            |
| Battery OK                                    | R302            | "YR"            |
| No more system failure (304)                  | R304            | "YG"            |
| System reset restored in zone: <z></z>        | R305            | "RR"            |

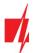

| System Event                               | CID Report Code | SIA Report Code |
|--------------------------------------------|-----------------|-----------------|
| No more battery failure (309)              | R309            | "YR"            |
| Restore ground fault                       | R310            | "UR"            |
| No more battery failure (311)              | R311            | "YR"            |
| Restore power supply overcurrent (312)     | R312            | "YQ"            |
| No more sounder/Relay failure              | R320            | "RO"            |
| No more system failure (321)               | R321            | "YH"            |
| No more system failure (330)               | R330            | "ER"            |
| No more system failure (332)               | R332            | "ER"            |
| No more system failure (333)               | R333            | "ER"            |
| No more system failure (336)               | R336            | "VR"            |
| No more system failure (338)               | R338            | "ER"            |
| No more system failure (341)               | R341            | "ER"            |
| No more system failure (342)               | R342            | "ER"            |
| No more system failure (344)               | R344            | "XH"            |
| No more system communication failure (350) | R350            | "ҮК"            |
| No more system communication failure (351) | R351            | "LR"            |
| No more system communication failure (352) | R352            | "LR"            |
| No more system failure (353)               | R353            | "ҮК"            |
| No more system communication failure (354) | R354            | "ҮК"            |
| No more system failure (355)               | R355            | "UJ"            |
| Fire trouble restored in zone: <z></z>     | R373            | "FJ"            |
| No more trouble in zone: <z></z>           | R374            | "EA"            |
| No more trouble in zone: <z></z>           | R380            | "UJ"            |
| No more wireless zone fault: <z></z>       | R381            | "UR"            |
| No more wireless module failure (382)      | R382            | "BR"            |
| No more tamper in zone: <z></z>            | R383            | "TR"            |
| Battery OK in wireless zone: <z></z>       | R384            | "XR"            |
| No more trouble in zone: <z> (391)</z>     | R391            | "NS"            |
| No more trouble in zone: <z> (393)</z>     | R393            | "NS"            |
| User <v> armed the system</v>              | R400            | "CL"            |
| User <v> armed the system</v>              | R401            | "CL"            |
| Automatic arm                              | R403            | "CA"            |
| User <v> armed remotely</v>                | R407            | "CL"            |
| Quick arm                                  | R408            | "CL"            |
| Remote arm                                 | R409            | "CS"            |
| User <v> armed to Stay mode</v>            | R441            | "CG"            |
| User <v> armed too early</v>               | R451            | "СК"            |
| User <v> disarmed too late</v>             | R452            | "CJ"            |
| User <v> Failed to Disarm</v>              | R454            | "CI"            |
| Partial Arm by user: <v></v>               | R456            | "CG"            |
| Recent disarm <v> user</v>                 | R459            | "CR"            |

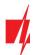

| System Event                                   | CID Report Code | SIA Report Code |
|------------------------------------------------|-----------------|-----------------|
| Device enabled (501)                           | R501            | "RG"            |
| Device enabled (520)                           | R520            | "RC"            |
| Wireless sensor enabled in zone: <z> (552)</z> | R552            | "ҮК"            |
| Zone <z> bypass cancelled</z>                  | R570            | "UU"            |
| Zone <z> bypass cancelled</z>                  | R571            | "FU"            |
| Zone <z> bypass cancelled</z>                  | R572            | "MU"            |
| Zone <z> bypass cancelled</z>                  | R573            | "BU"            |
| Group bypass by user: <v> cancelled</v>        | R574            | "CF"            |
| Zone <z> bypass cancelled</z>                  | R576            | "UU"            |
| Zone <z> bypass cancelled</z>                  | R577            | "UU"            |
| Vent zone bypass cancelled                     | R579            | "UU"            |
| Walk test deactivated by user <v></v>          | R607            | "TE"            |
| Time/Date was reset by user <v></v>            | R625            | "Tt"            |
| System active (654)                            | R654            | "CD"            |